# KV-700/1000/3000/5000 CPU

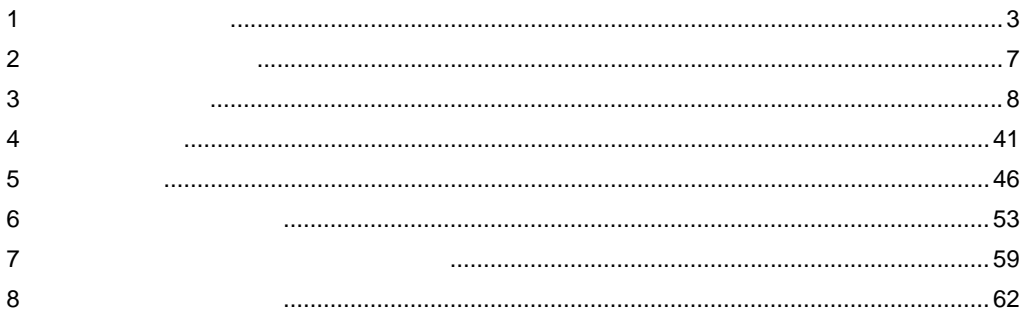

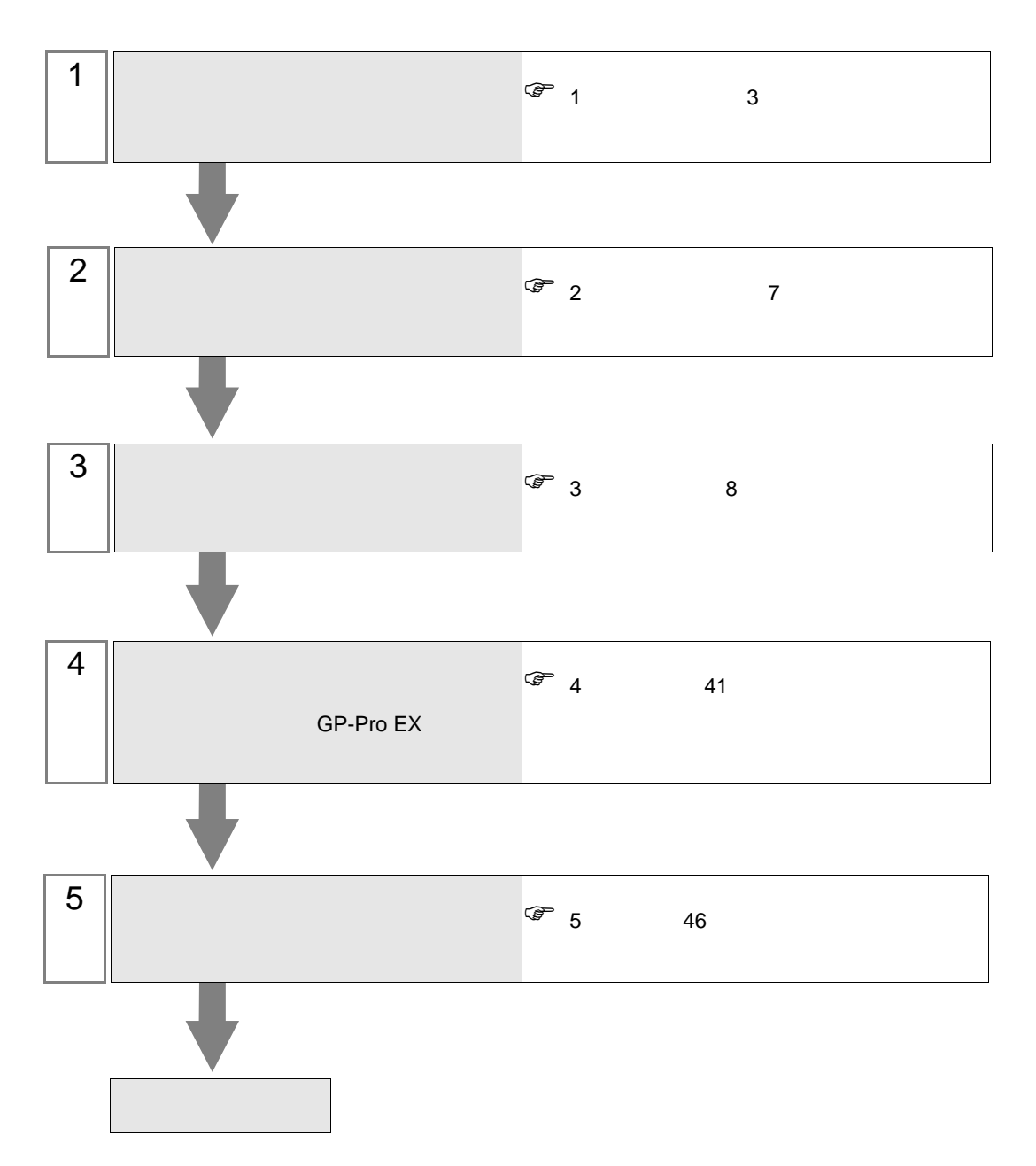

 $PLC$ 

<span id="page-2-0"></span> $1$ 

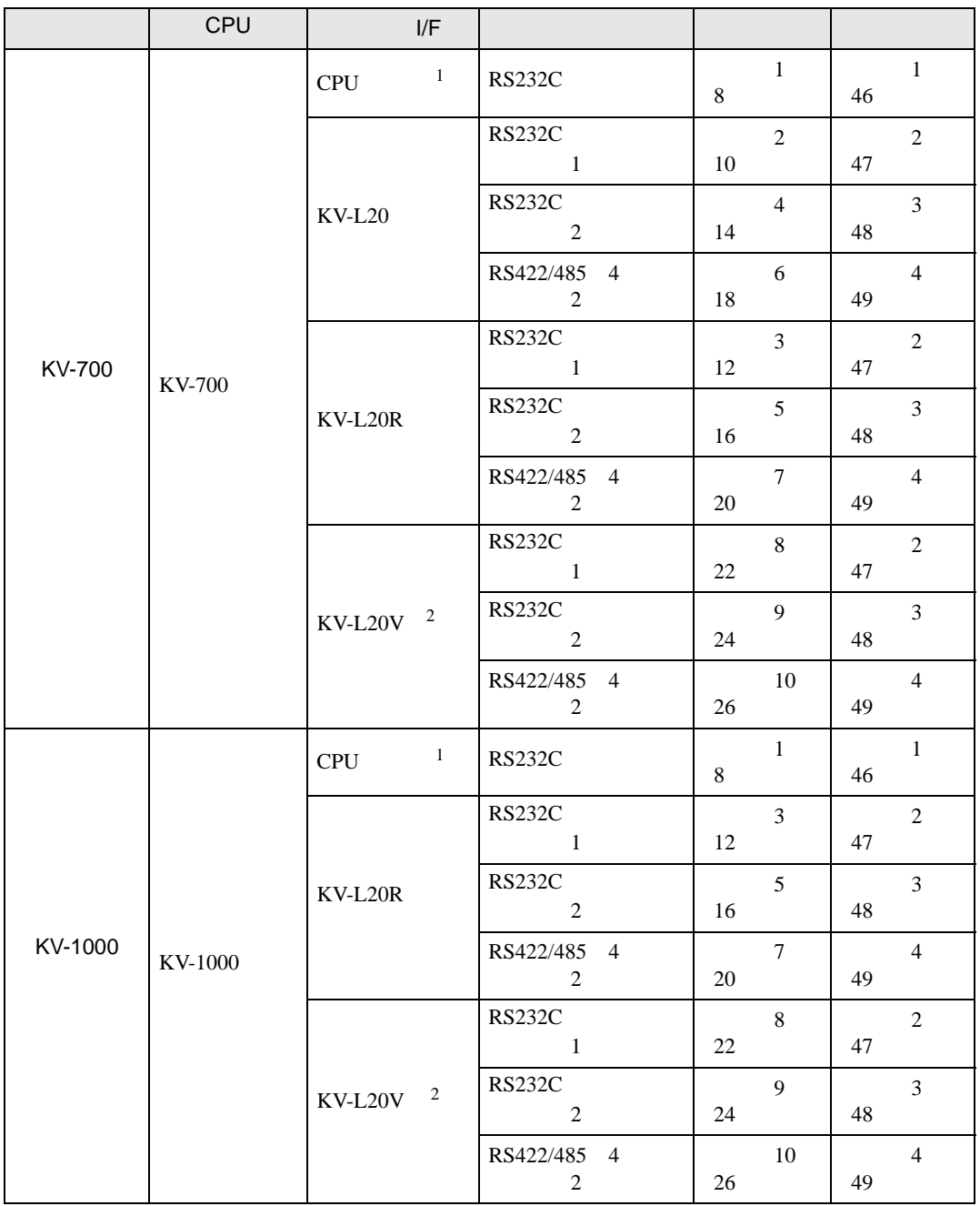

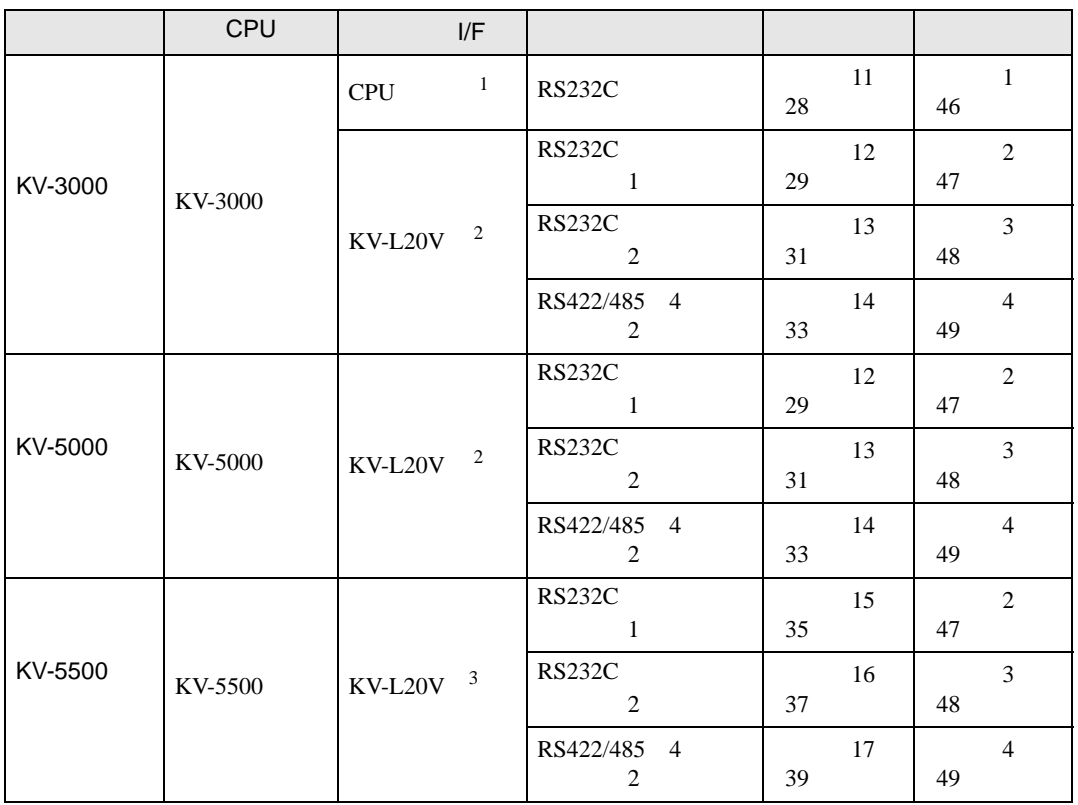

1 CPU

- 2 KV STUDIO Ver.4
- 3 KV STUDIO Ver.6

<span id="page-4-0"></span>IPC COM

接続機器と IPC を接続する場合、使用できる COM ポートはシリーズと通信方式によって異なります。

**IPC** IPC

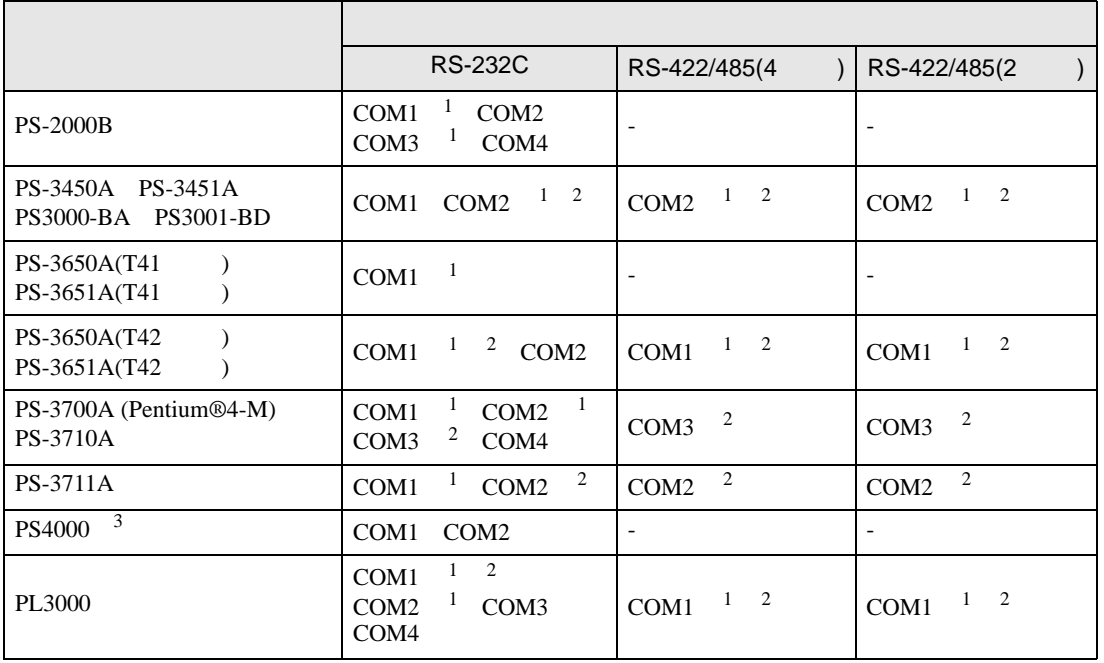

1 RI/5V BPC

 $2 \leq$ 

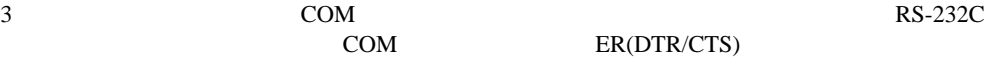

COM ER(DTR/CTS)  $1 4 6 9$  IPC

 $IPC$ 

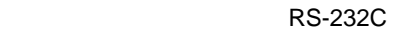

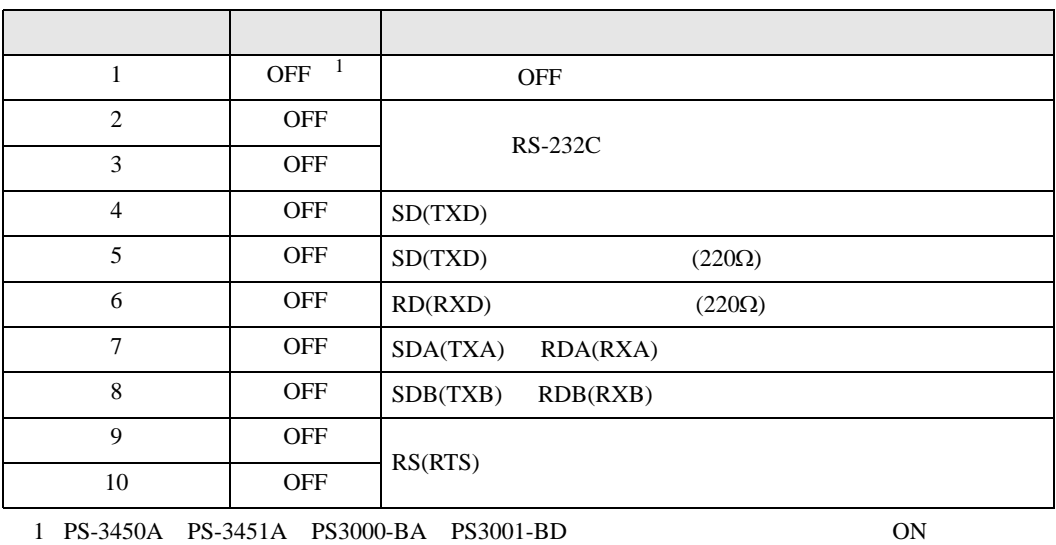

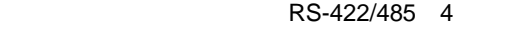

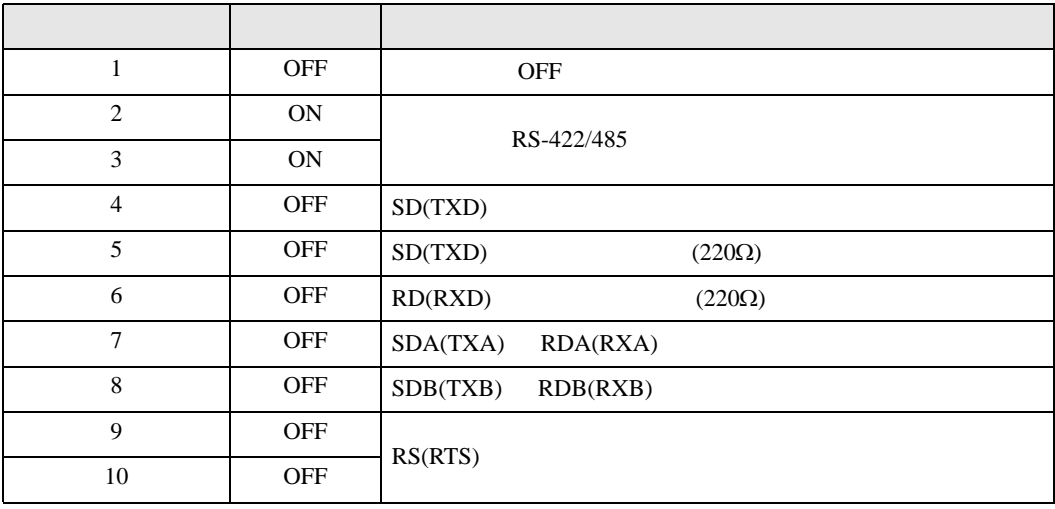

#### RS-422/485 2

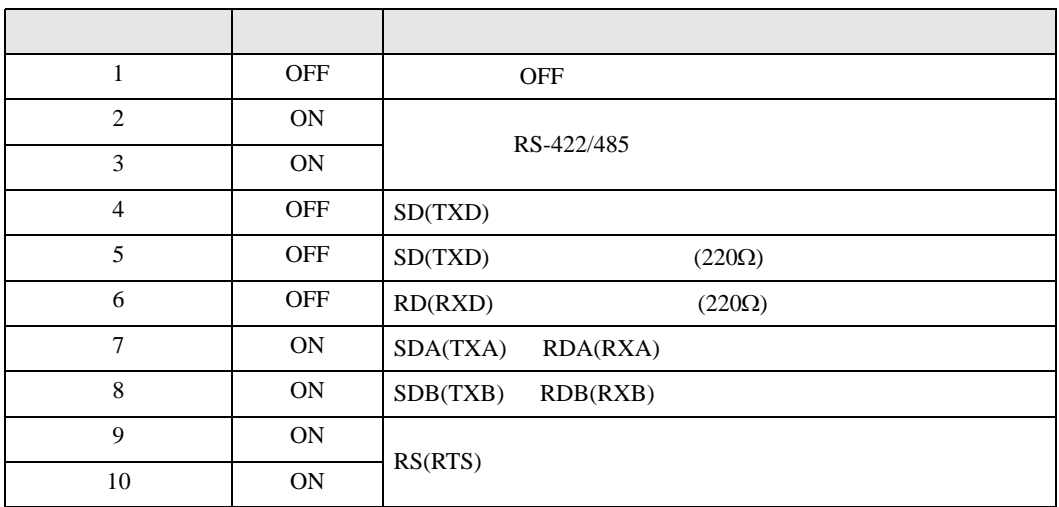

<span id="page-6-0"></span>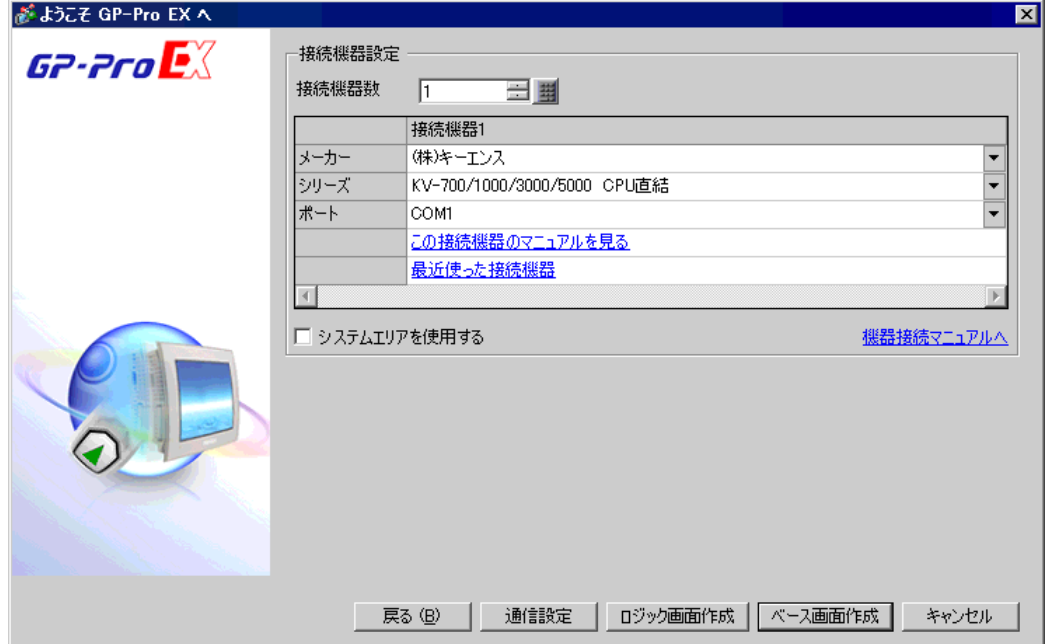

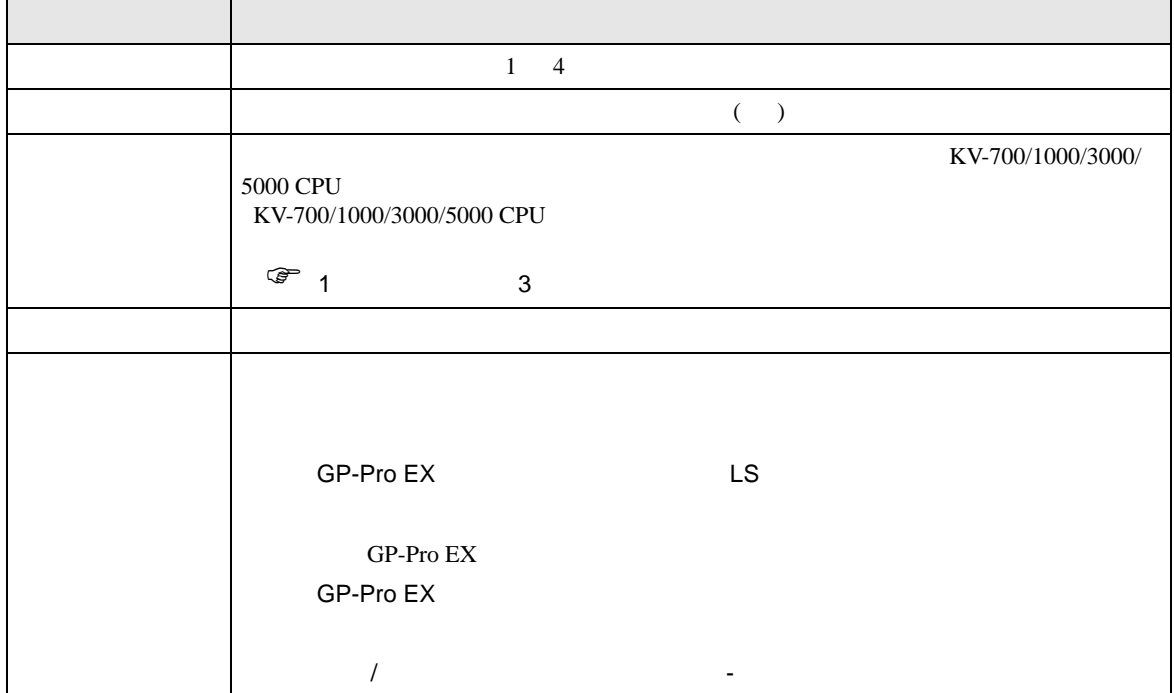

<span id="page-7-0"></span> $3 \sim$ 

## <span id="page-7-1"></span>3.1 設定例 1

 $GP$ -Pro  $EX$ 

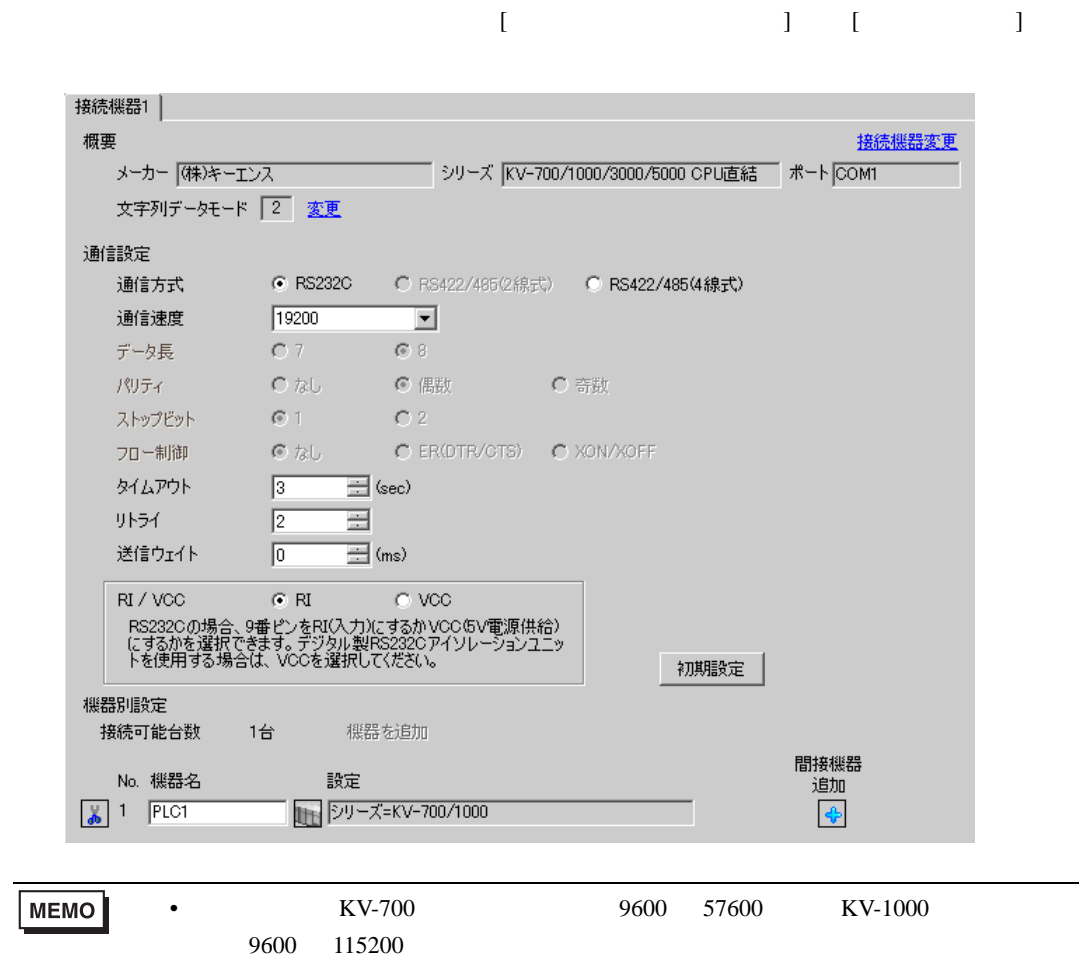

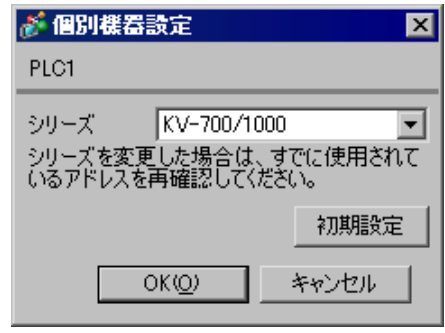

## <span id="page-9-0"></span>3.2 設定例 2

GP-Pro EX

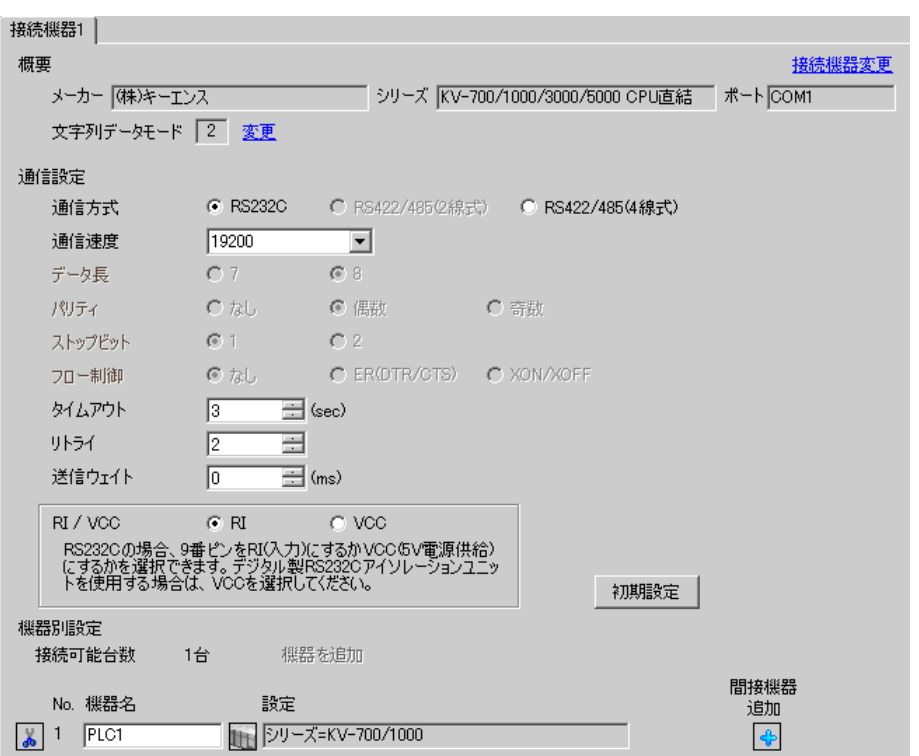

 $\begin{bmatrix} 1 & 0 & 0 \\ 0 & 0 & 1 \end{bmatrix}$   $\begin{bmatrix} 1 & 0 & 1 \\ 0 & 1 & 0 \end{bmatrix}$ 

■ 個別機器設定  $\overline{\mathbf{z}}$ PLC1 KV-700/1000 シリーズ  $\vert \textbf{r} \vert$ シリーズを変更した場合は、すでに使用されて<br>いるアドレスを再確認してください。 初期設定  $OKQ$ キャンセル

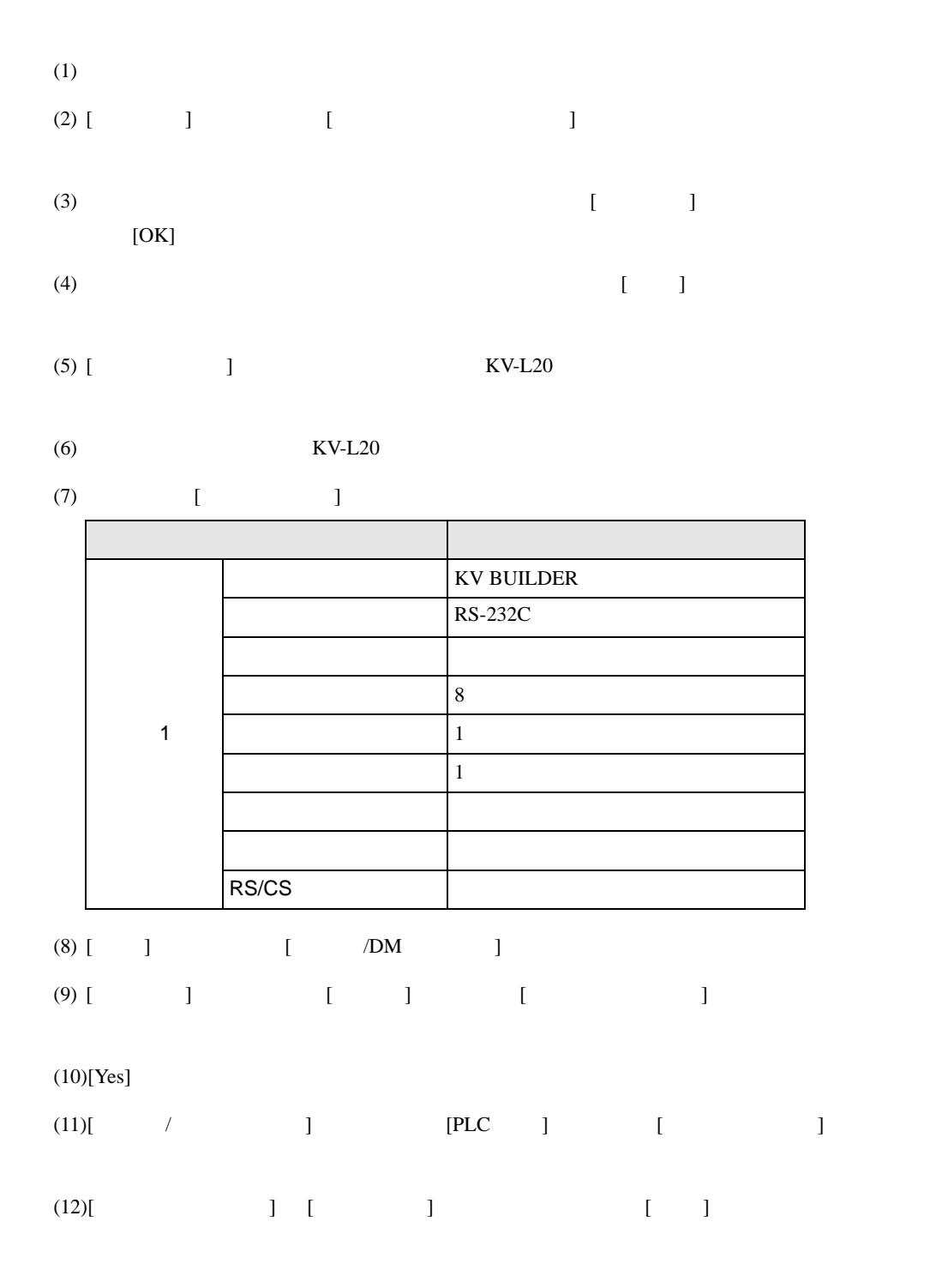

## <span id="page-11-0"></span>3.3 設定例 3

GP-Pro EX

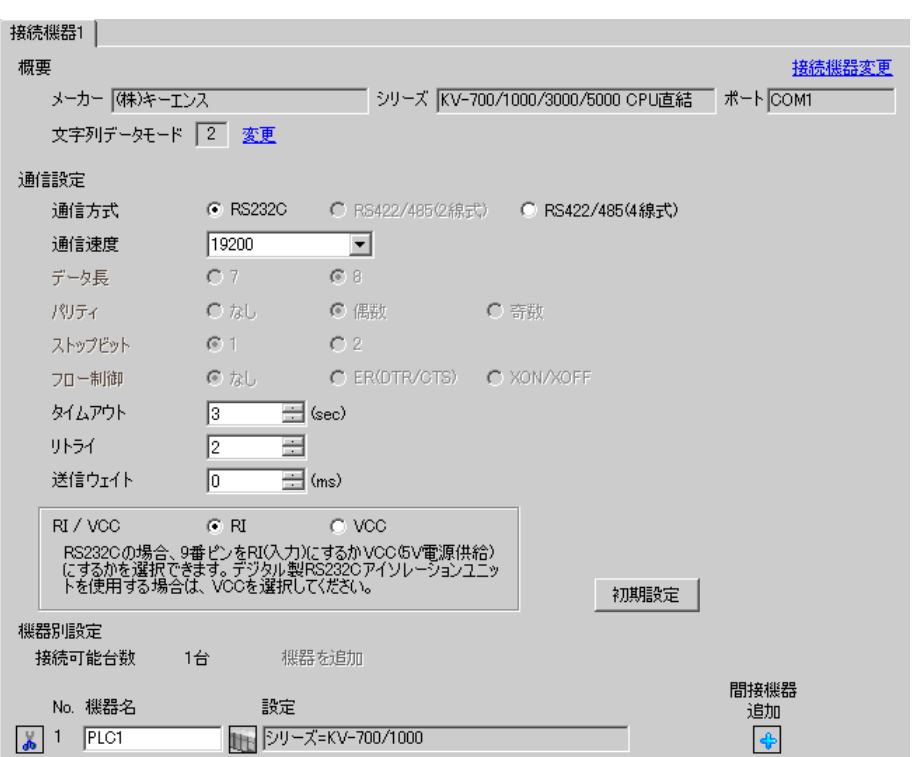

 $\begin{bmatrix} 1 & 0 & 0 \\ 0 & 0 & 1 \end{bmatrix}$   $\begin{bmatrix} 1 & 0 & 1 \\ 0 & 1 & 0 \end{bmatrix}$ 

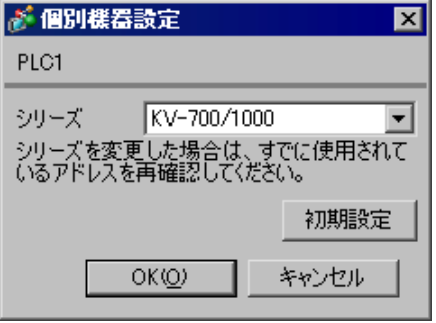

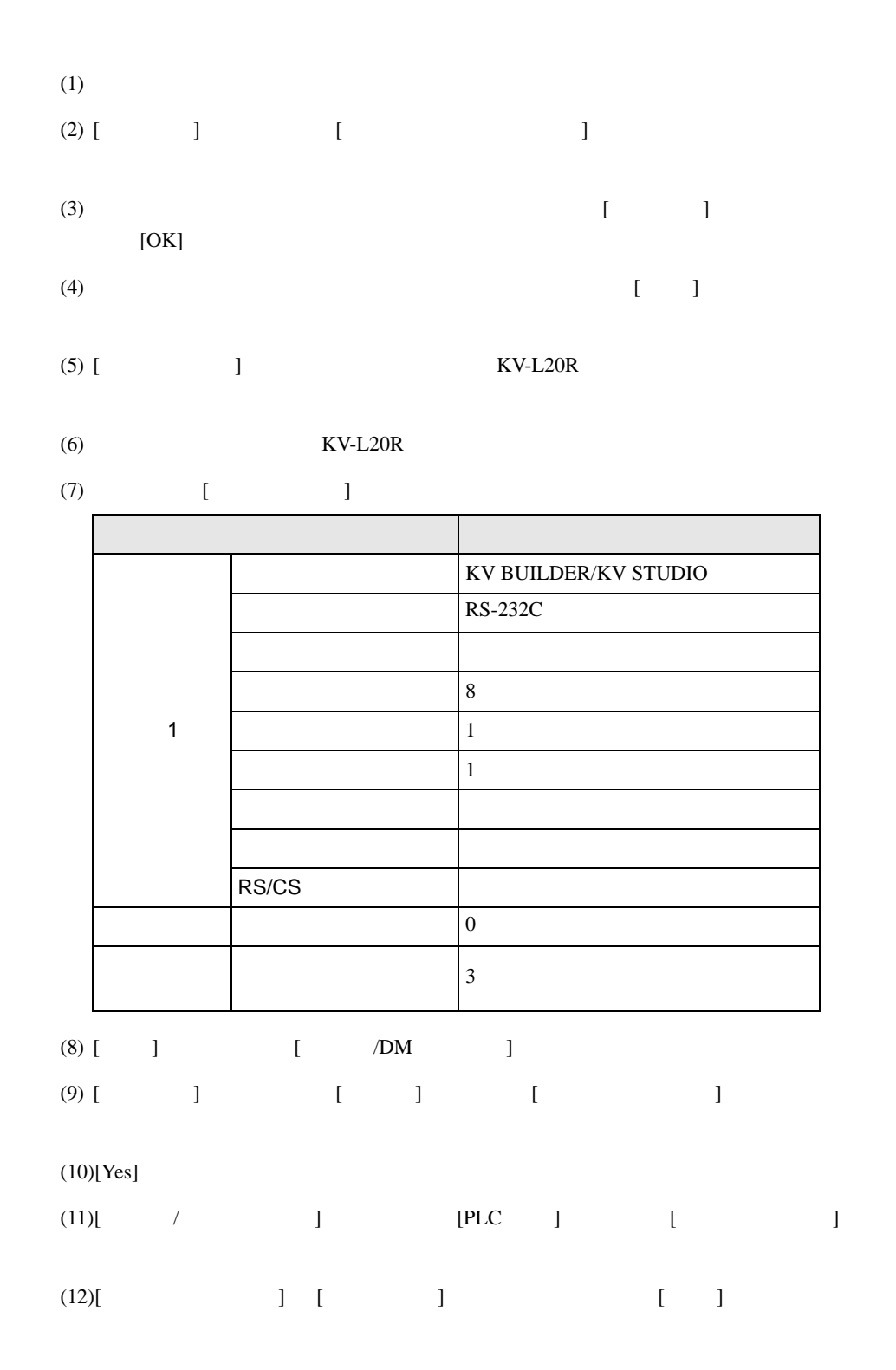

### <span id="page-13-0"></span>3.4 設定例 4

GP-Pro EX

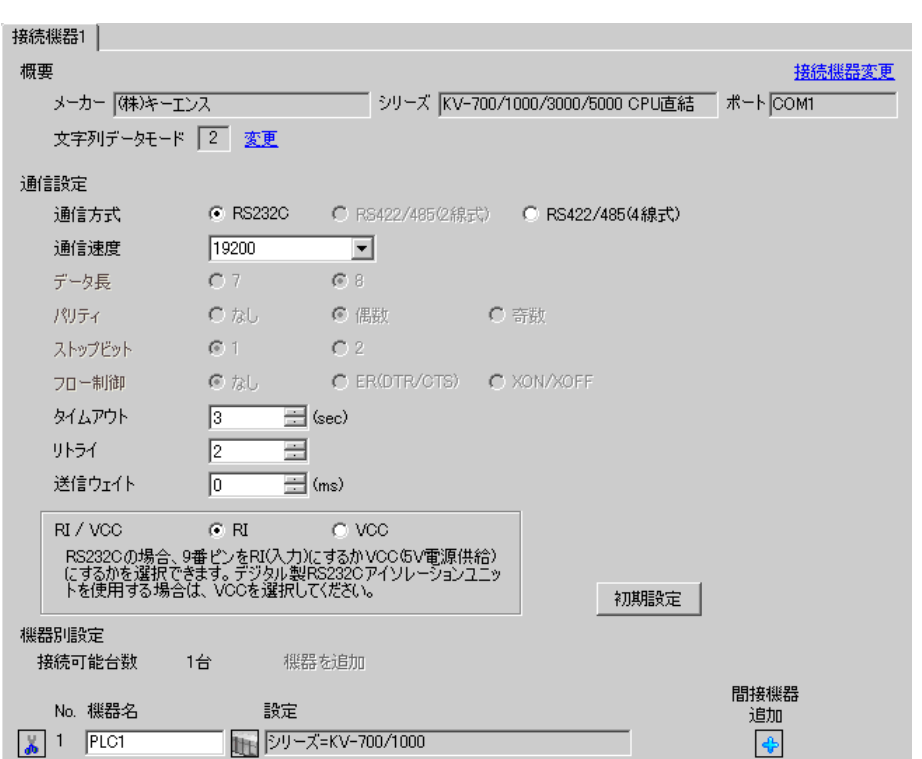

 $\begin{bmatrix} 1 & 0 & 0 \\ 0 & 0 & 1 \end{bmatrix}$   $\begin{bmatrix} 1 & 0 & 1 \\ 0 & 1 & 0 \end{bmatrix}$ 

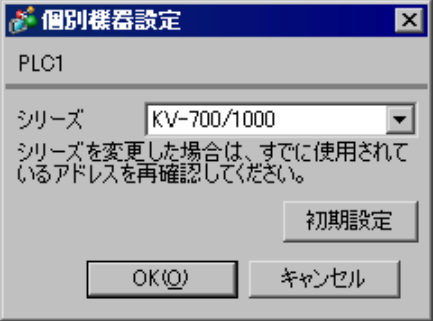

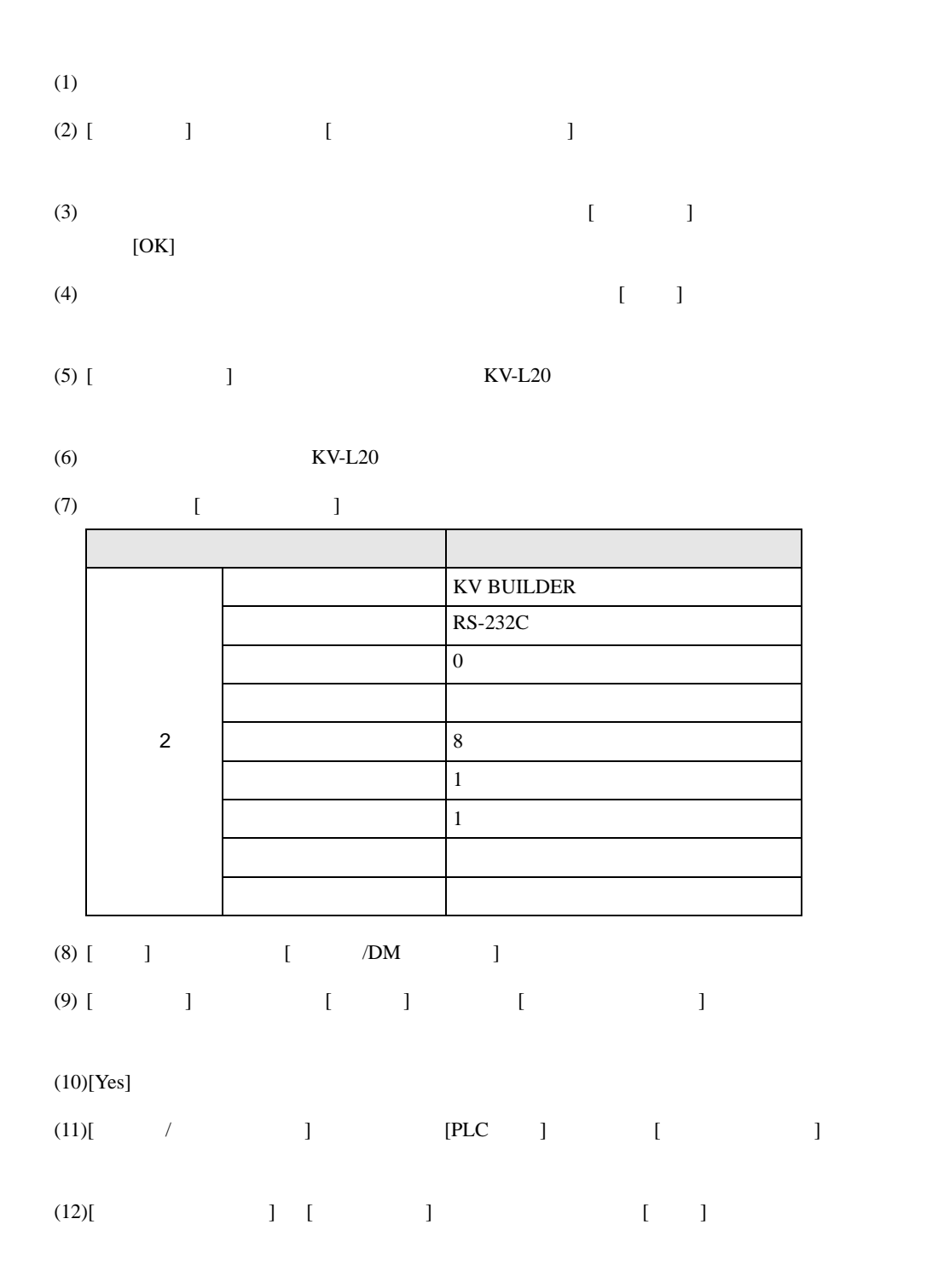

設定画面を表示するには、ワークスペースの [ システム設定ウィンドウ ] から [ 接続機器設定 ] を選択

## <span id="page-15-0"></span>3.5 設定例 5

GP-Pro EX

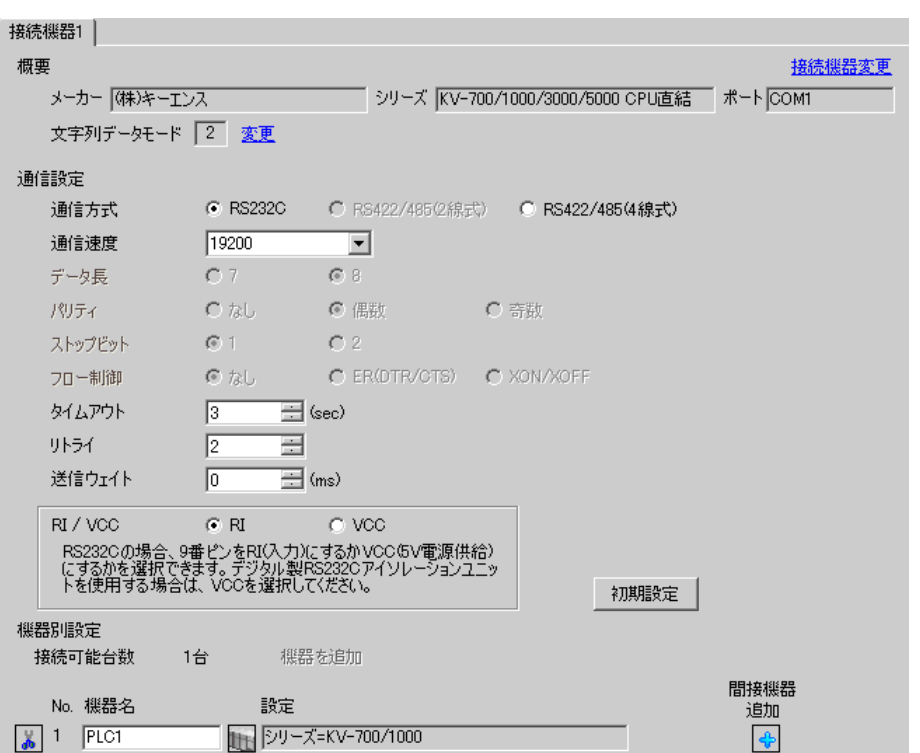

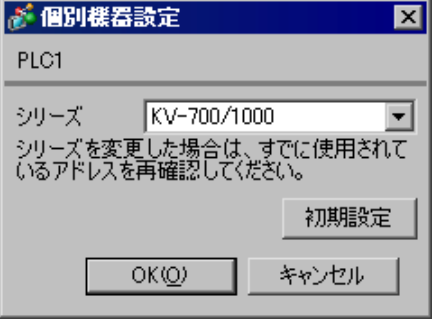

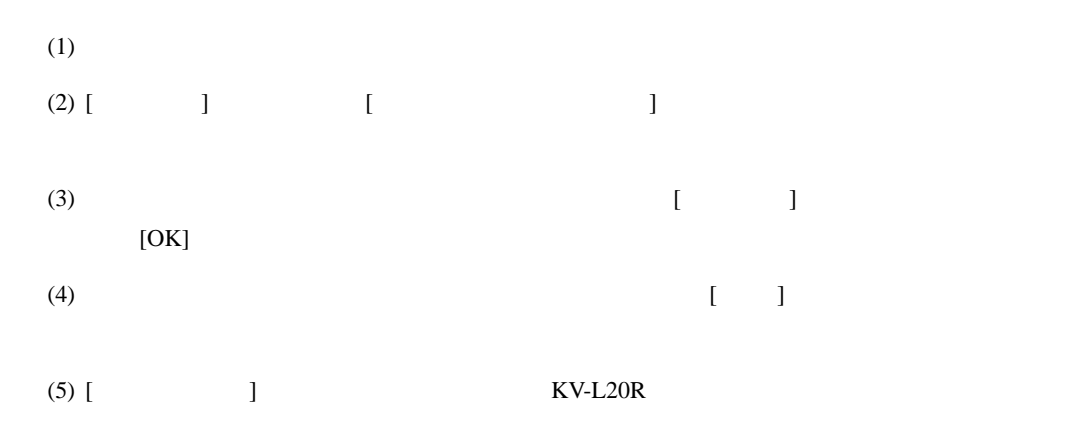

 $(KV-L20R)$ 

$$
(7) \qquad \qquad [ \qquad \qquad ]
$$

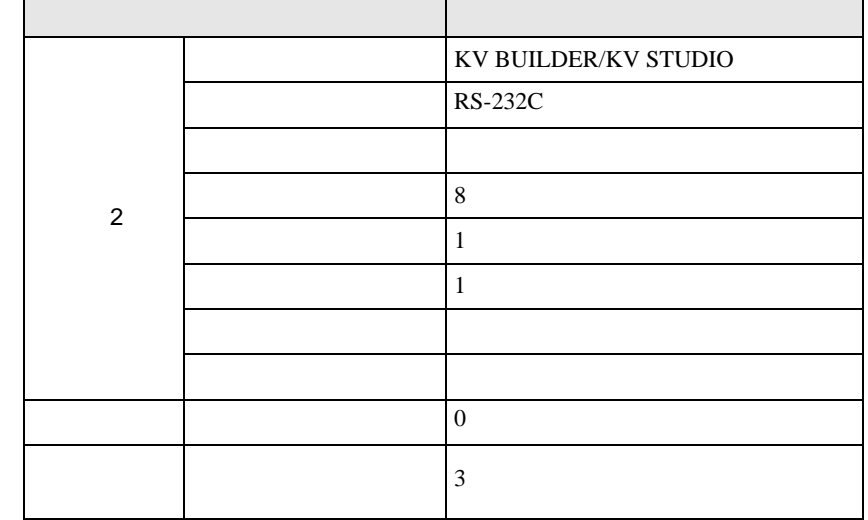

(8)  $[$   $]$   $[$   $/DM$   $]$ 

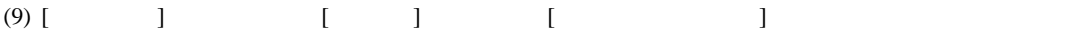

#### $(10)[Yes]$

'n

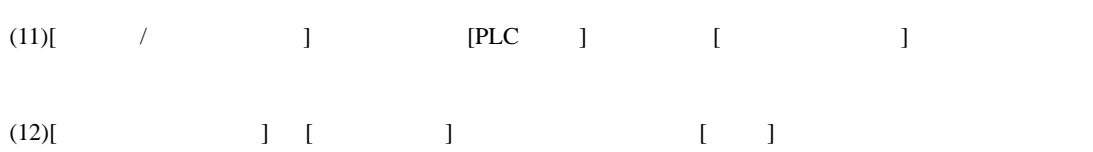

 $\begin{bmatrix} \bullet & \bullet & \bullet & \bullet \\ \bullet & \bullet & \bullet & \bullet \end{bmatrix} \quad \begin{bmatrix} \bullet & \bullet & \bullet \\ \bullet & \bullet & \bullet \end{bmatrix}$ 

## <span id="page-17-0"></span>3.6 設定例 6

GP-Pro EX

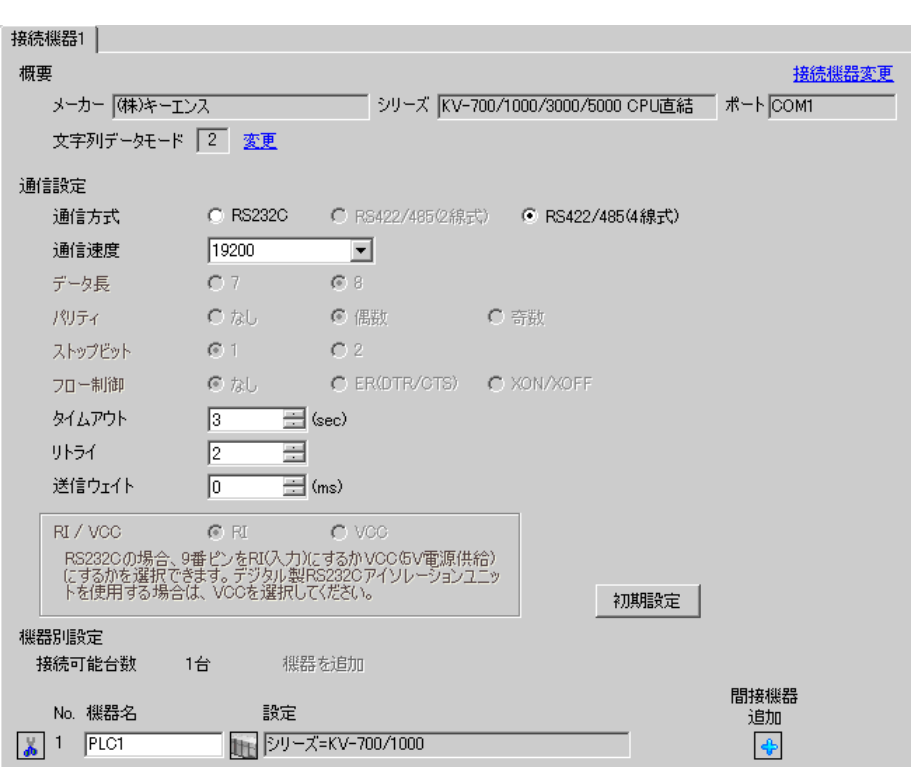

が 個別様器設定  $\overline{\mathbf{x}}$ PLC1 KV-700/1000 シリーズ  $\vert \textbf{v} \vert$ シリーズを変更した場合は、すでに使用されて<br>いるアドレスを再確認してください。 初期設定 キャンセル  $OKQ$ 

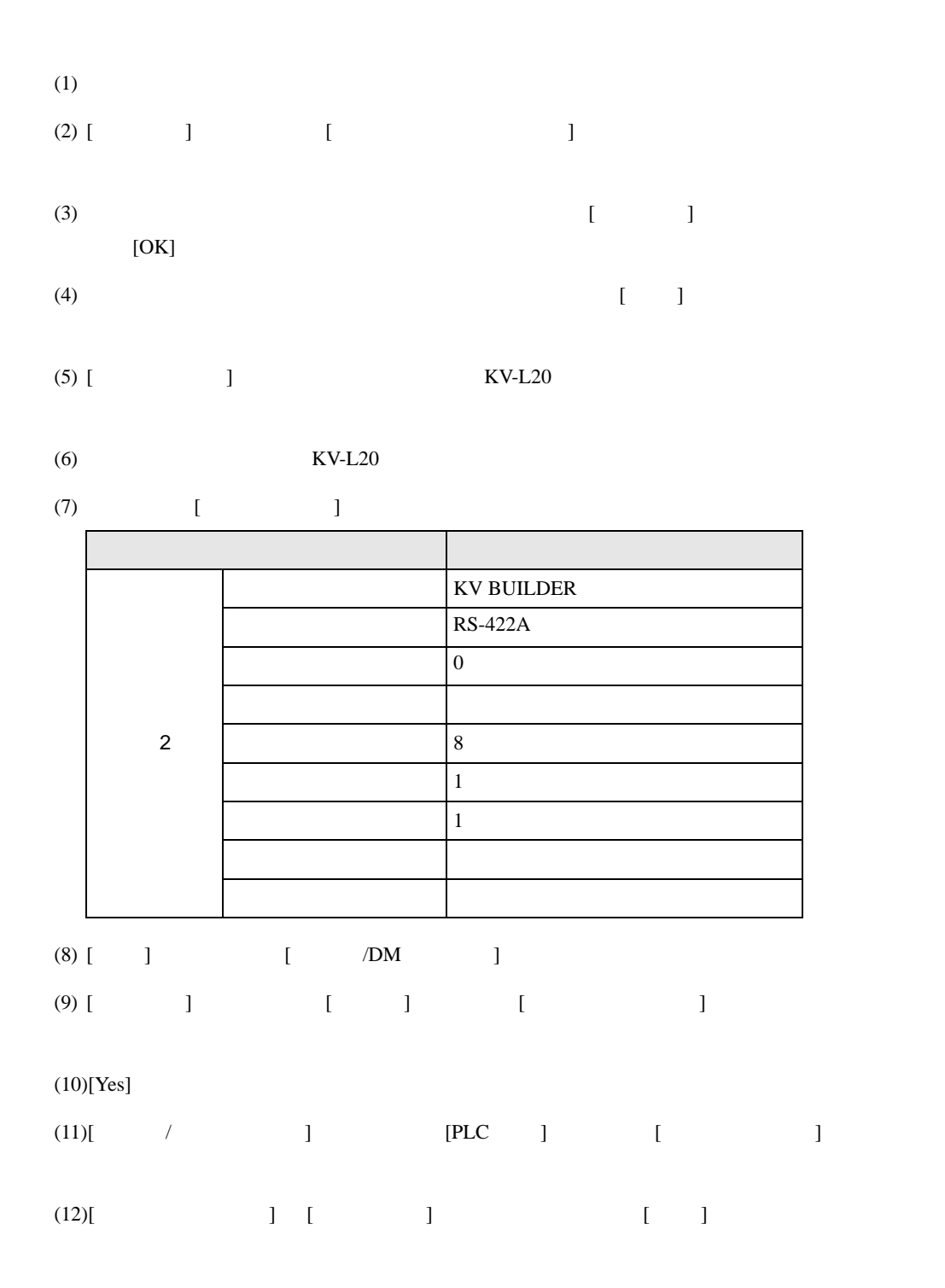

# <span id="page-19-0"></span>3.7 設定例 7

GP-Pro EX

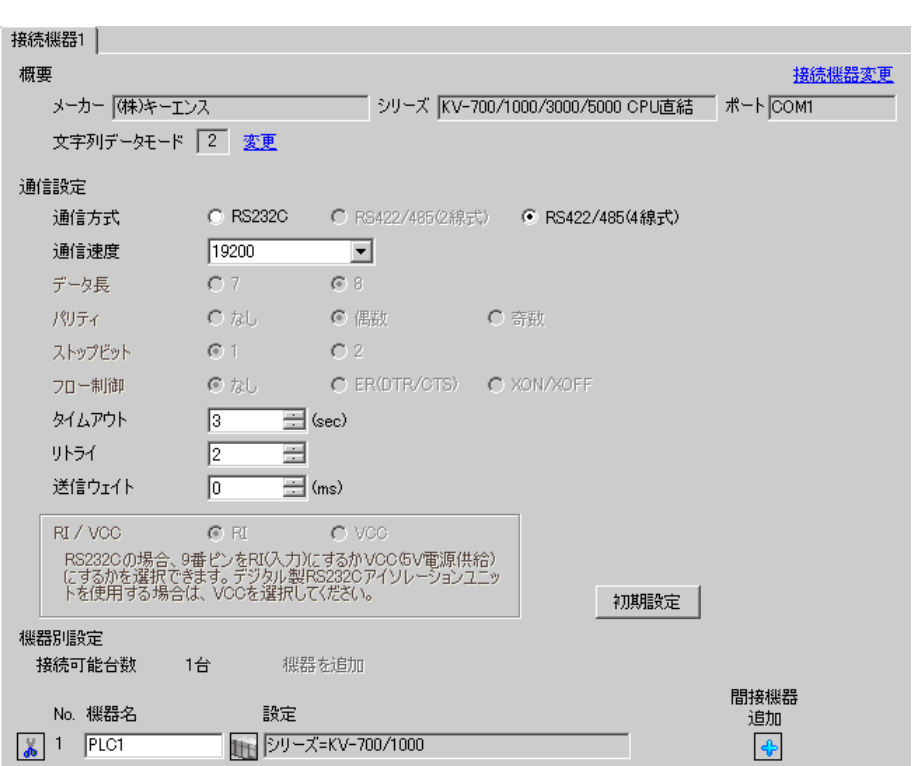

 $\begin{bmatrix} 1 & 0 & 0 \\ 0 & 0 & 1 \end{bmatrix}$   $\begin{bmatrix} 1 & 0 & 1 \\ 0 & 1 & 0 \end{bmatrix}$ 

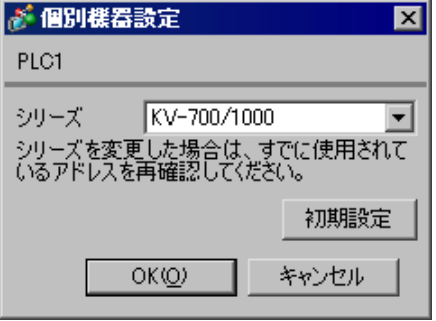

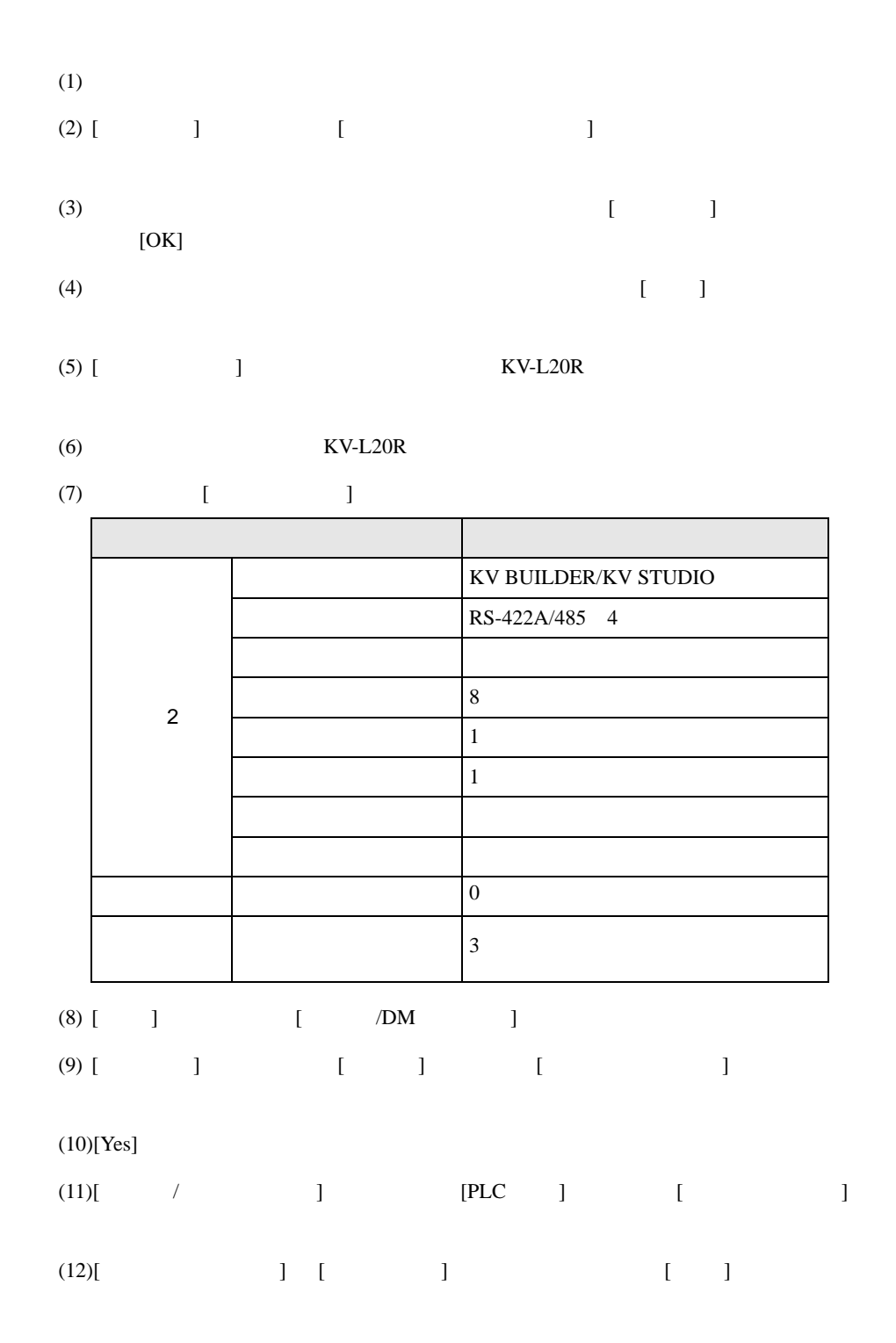

## <span id="page-21-0"></span>3.8 設定例 8

GP-Pro EX

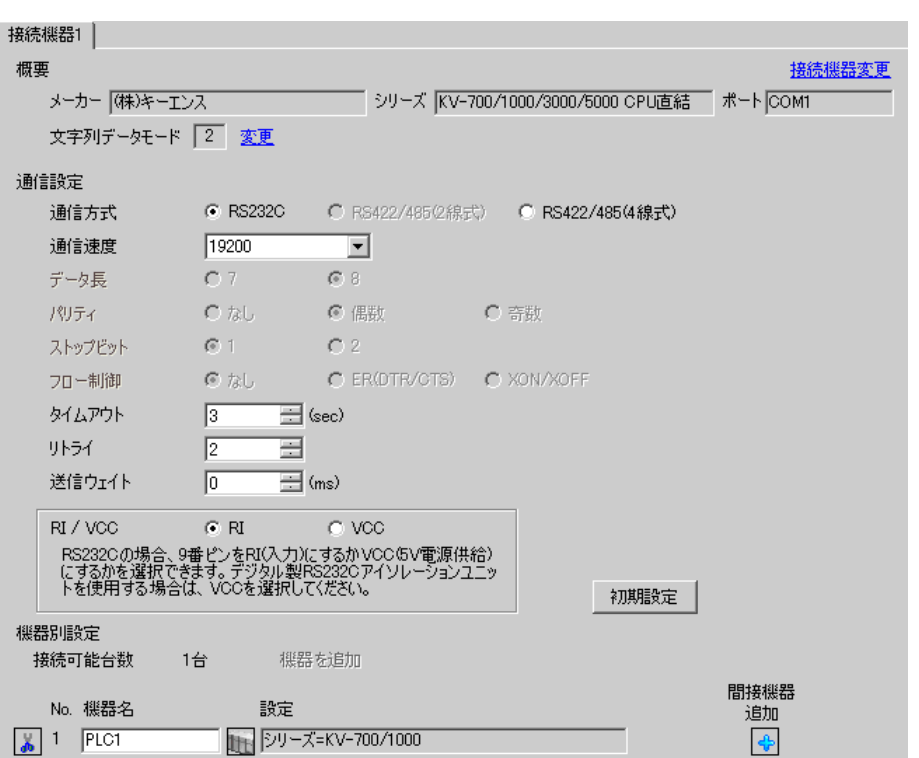

 $\begin{bmatrix} 1 & 0 & 0 \\ 0 & 0 & 1 \end{bmatrix}$   $\begin{bmatrix} 1 & 0 & 1 \\ 0 & 1 & 0 \end{bmatrix}$ 

■ 個別機器設定  $\overline{\mathbf{x}}$ PLC1 シリーズ KV-700/1000 회 シリーズを変更した場合は、すでに使用されて<br>いるアドレスを再確認してください。 初期設定  $OKQ$ キャンセル

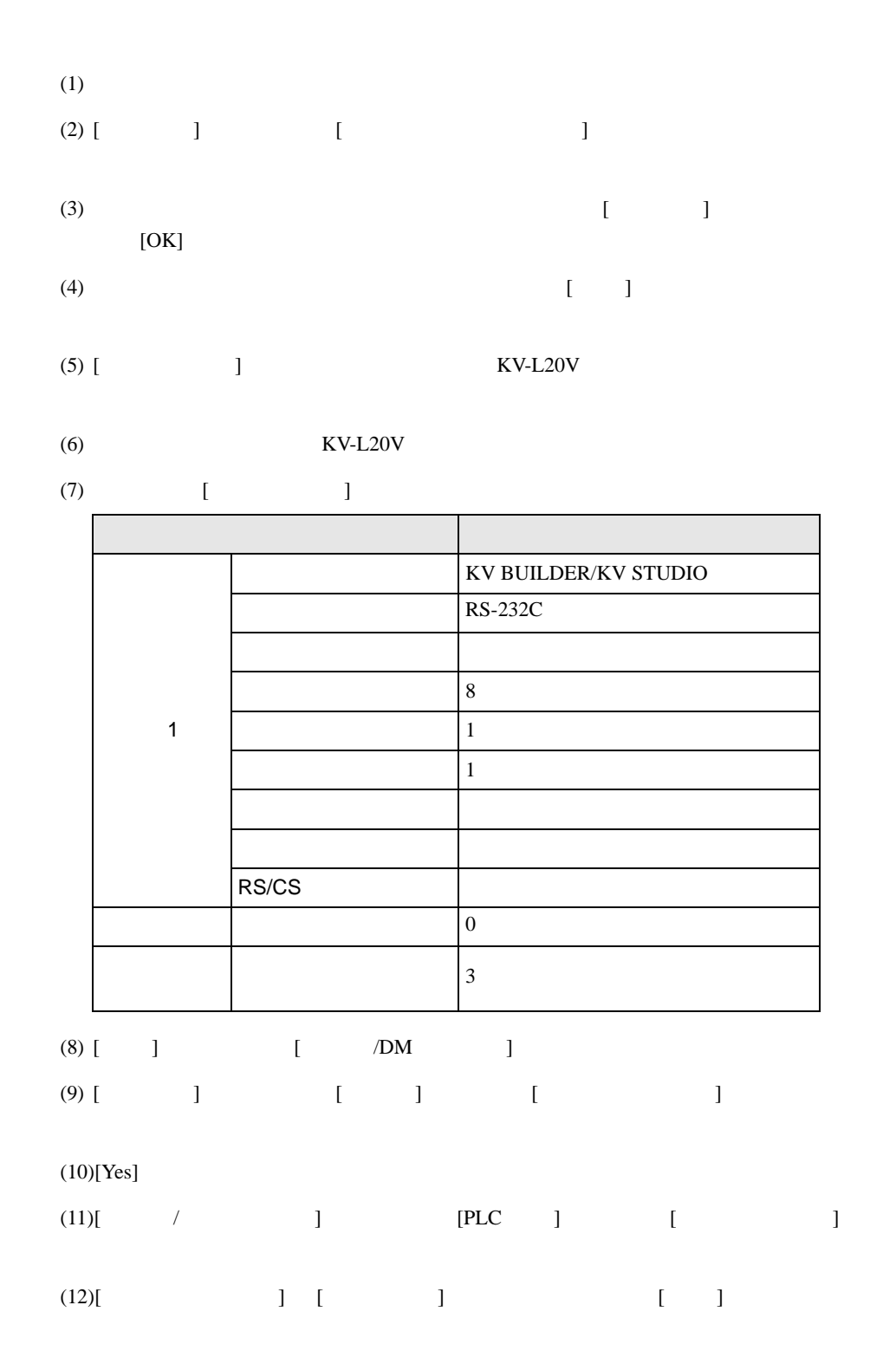

設定画面を表示するには、ワークスペースの [ システム設定ウィンドウ ] から [ 接続機器設定 ] を選択

## <span id="page-23-0"></span>3.9 設定例 9

GP-Pro EX

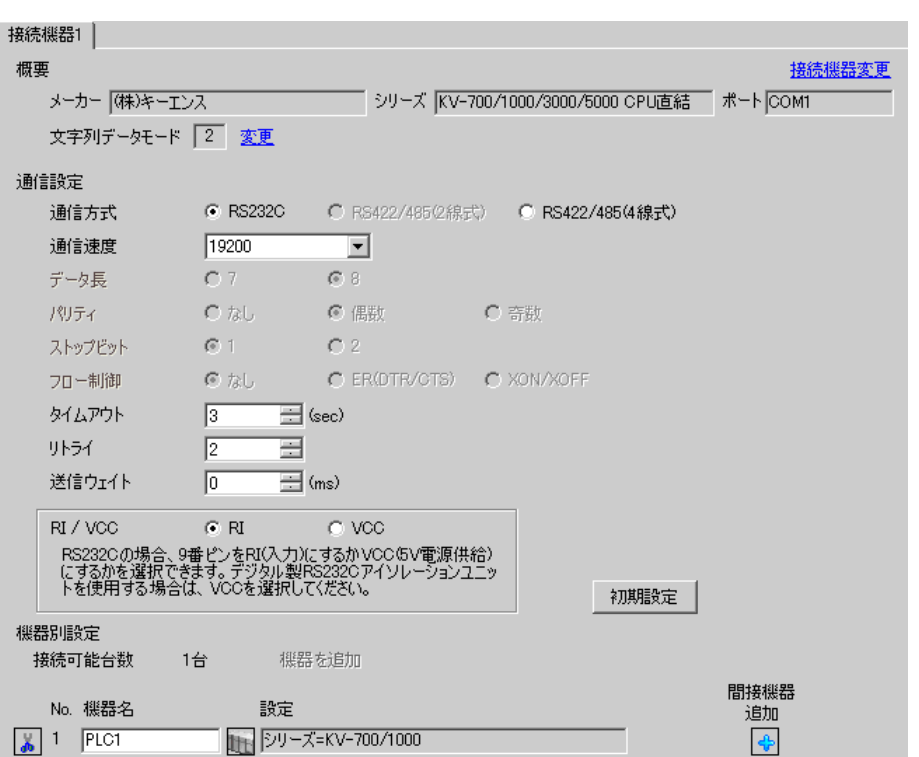

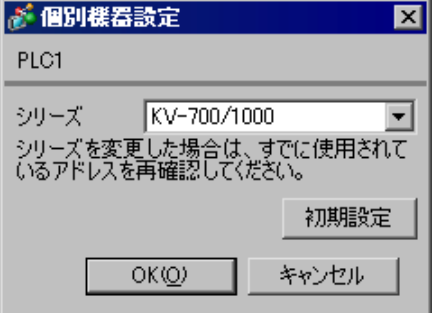

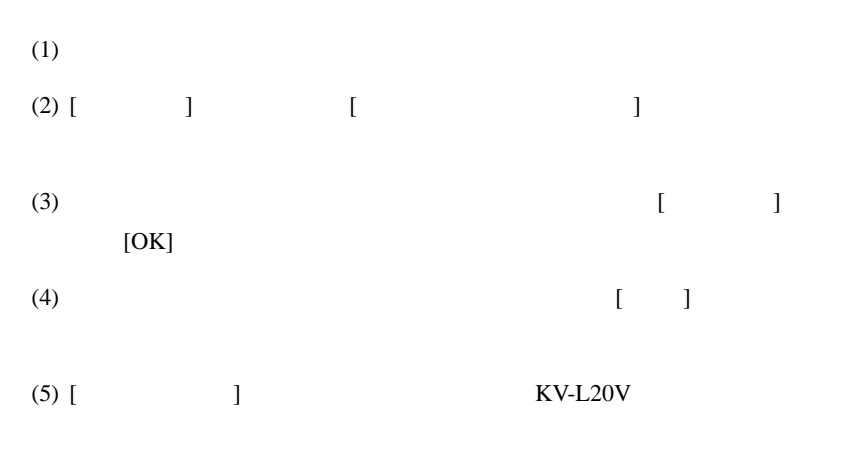

 $(KV-L20V)$ 

$$
(7) \qquad \qquad [ \qquad \qquad ]
$$

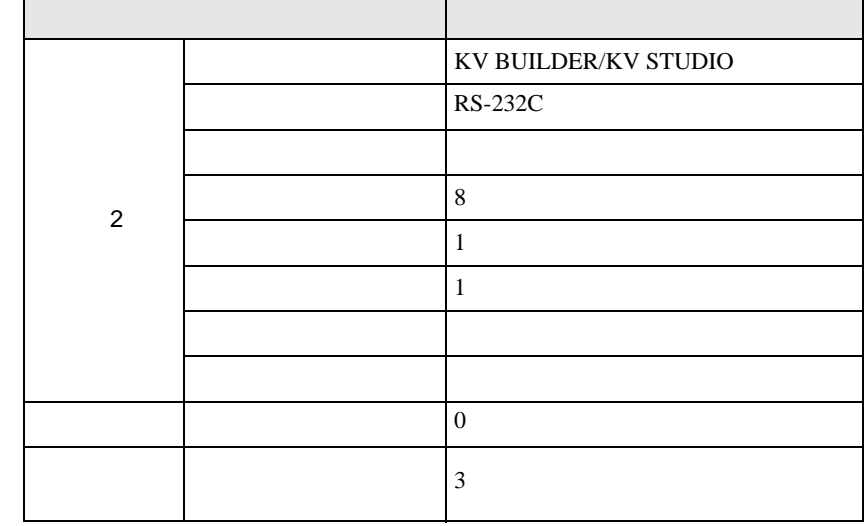

- (8)  $[$   $]$   $[$   $/DM$   $]$
- $(9)$  [ ]  $[$  ]  $]$   $[$   $]$   $[$   $]$
- 

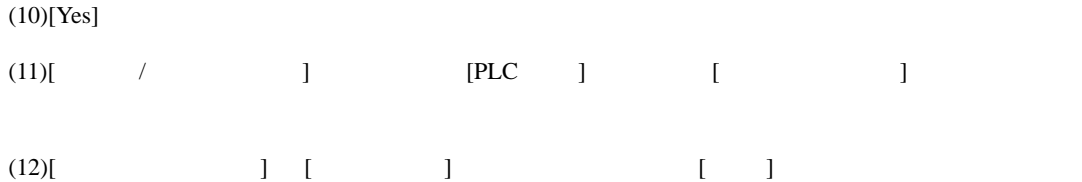

## <span id="page-25-0"></span>3.10 設定例 10

GP-Pro EX

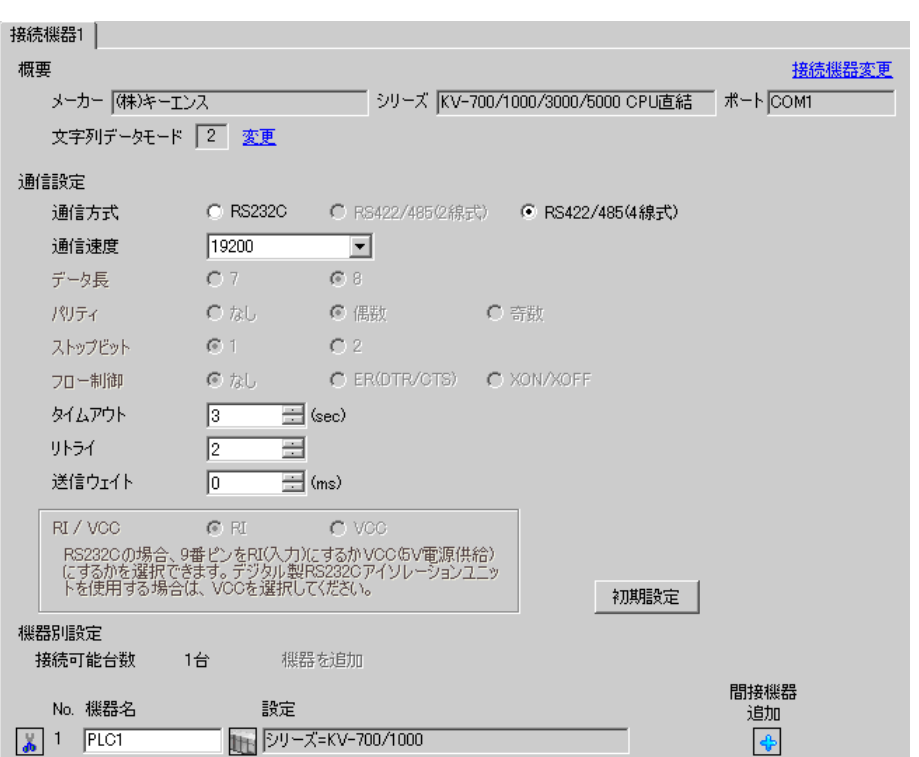

 $\begin{bmatrix} 1 & 0 & 0 \\ 0 & 0 & 1 \end{bmatrix}$   $\begin{bmatrix} 1 & 0 & 1 \\ 0 & 1 & 0 \end{bmatrix}$ 

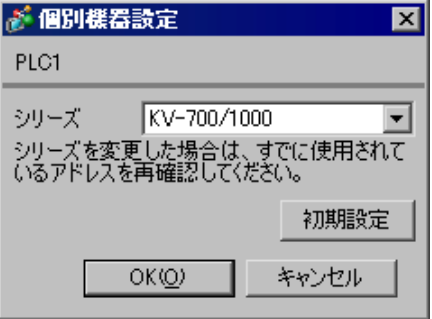

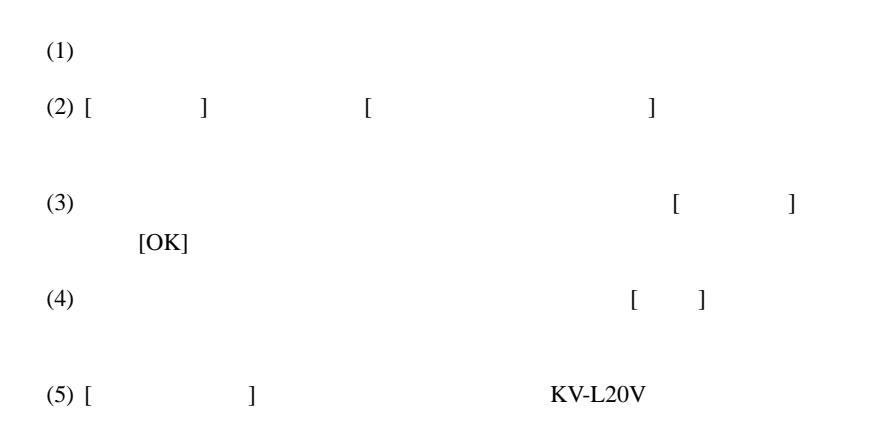

 $(KV-L20V)$ 

$$
(7) \qquad \qquad [ \qquad \qquad ]
$$

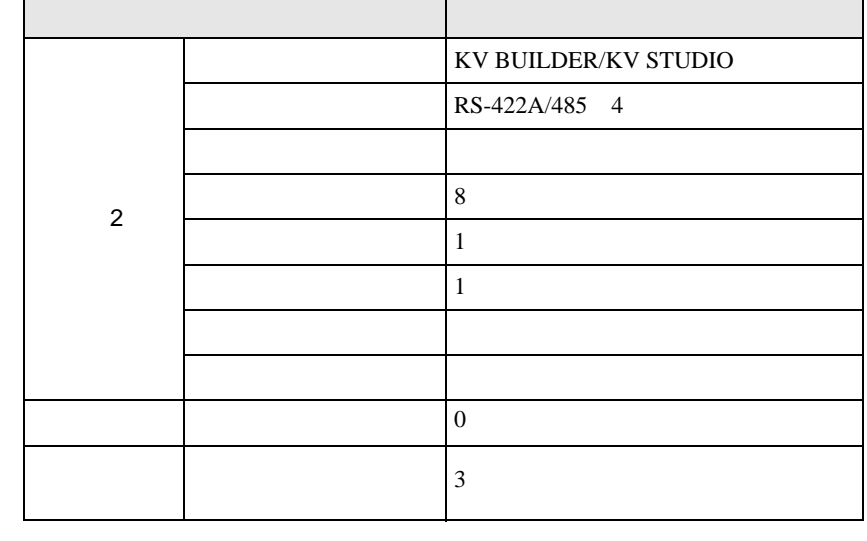

- (8)  $[$   $]$   $[$   $/DM$   $]$
- $(9)$  [ ]  $[$  ]  $]$   $[$   $]$   $[$   $]$
- $(10)$ [Yes]

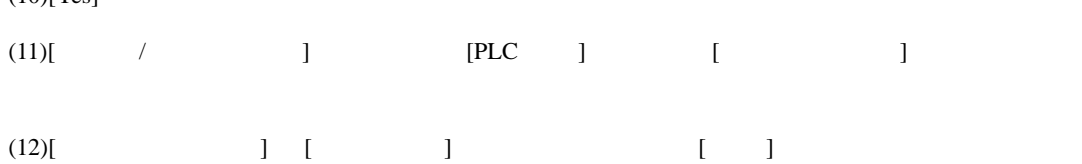

## <span id="page-27-0"></span>3.11 設定例 11

GP-Pro EX

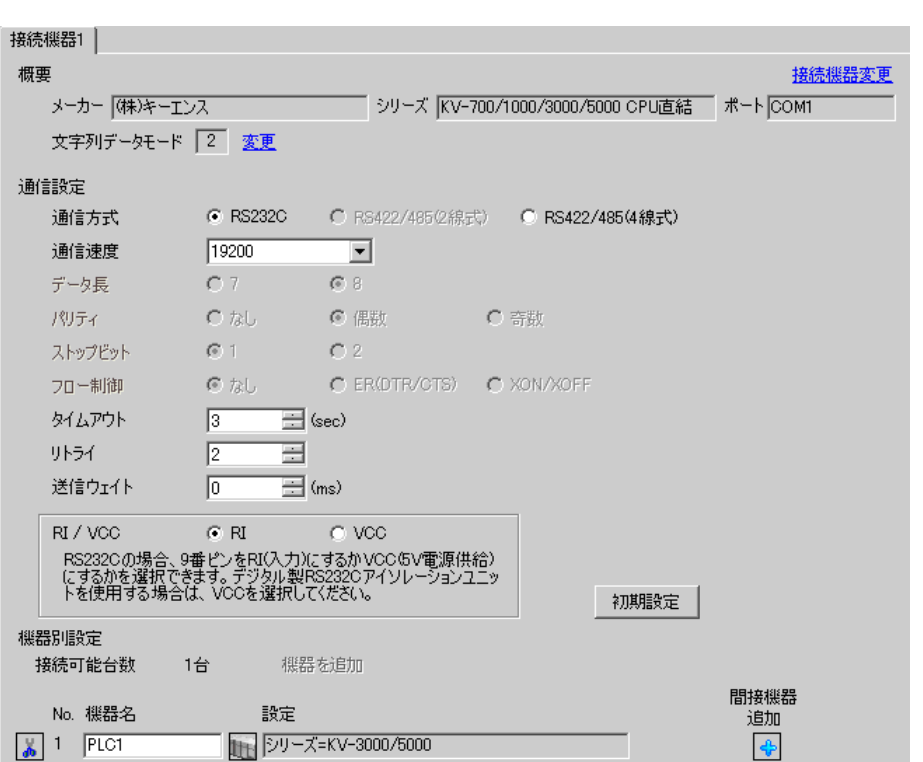

 $\begin{bmatrix} 1 & 0 & 0 \\ 0 & 0 & 1 \end{bmatrix}$   $\begin{bmatrix} 1 & 0 & 1 \\ 0 & 1 & 0 \end{bmatrix}$ 

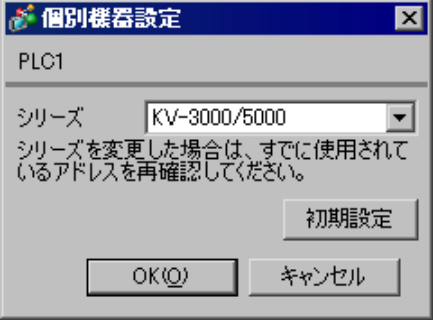

設定画面を表示するには、ワークスペースの [ システム設定ウィンドウ ] から [ 接続機器設定 ] を選択

## <span id="page-28-0"></span>3.12 設定例 12

GP-Pro EX

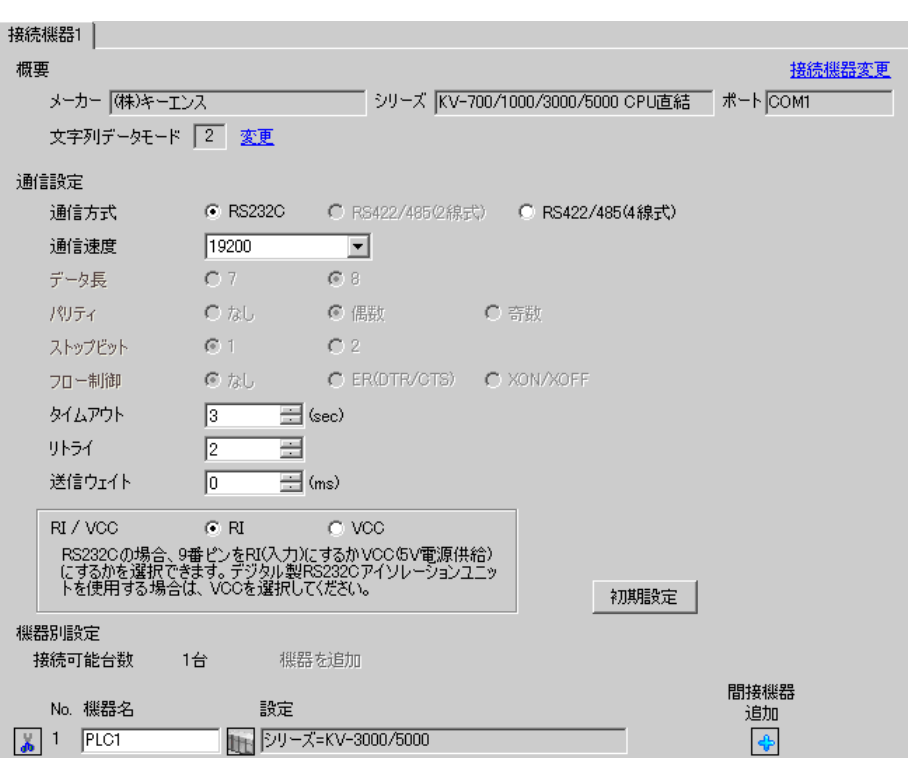

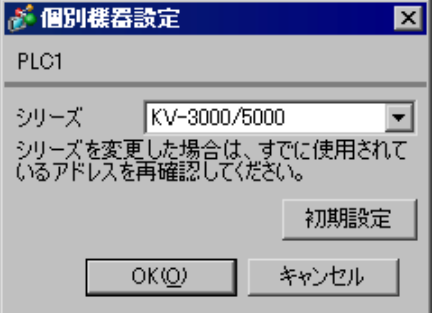

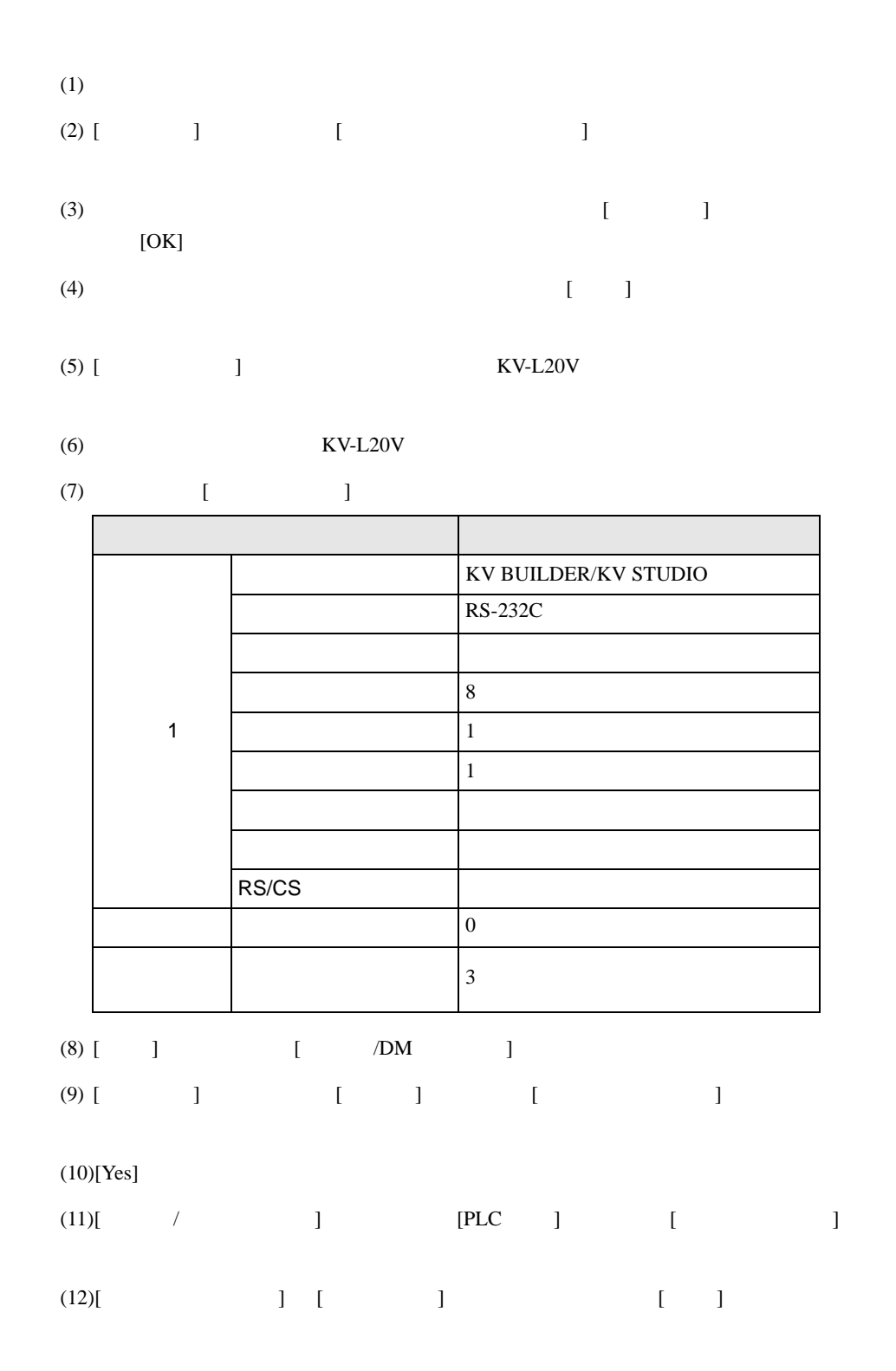

設定画面を表示するには、ワークスペースの [ システム設定ウィンドウ ] から [ 接続機器設定 ] を選択

## <span id="page-30-0"></span>3.13 設定例 13

GP-Pro EX

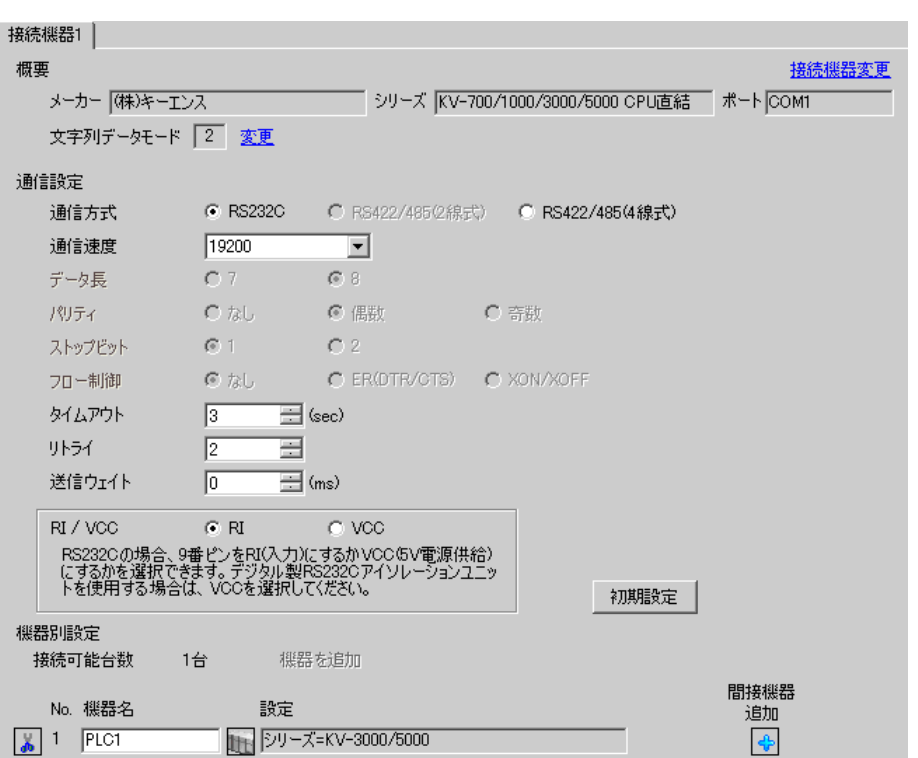

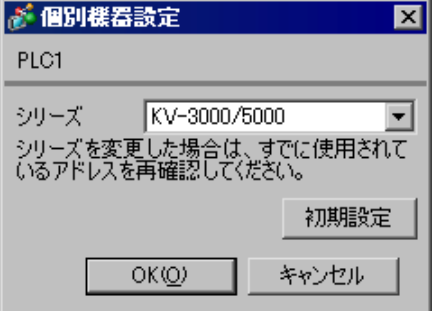

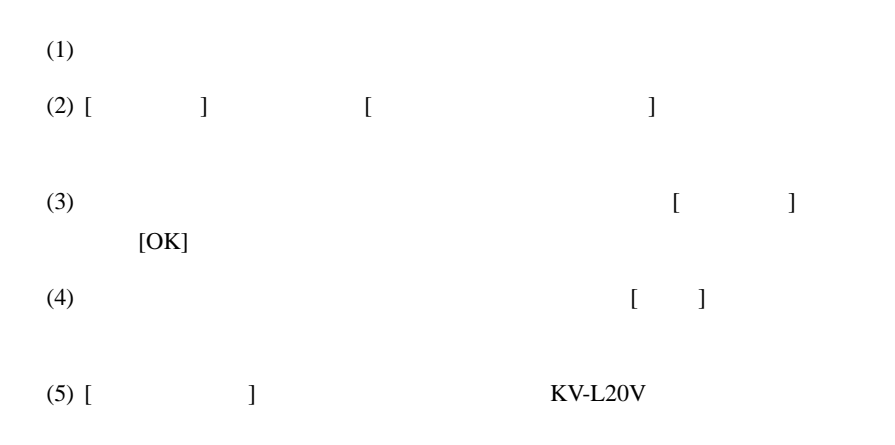

 $KV-L20V$ 

$$
(7) \qquad \qquad [ \qquad \qquad ]
$$

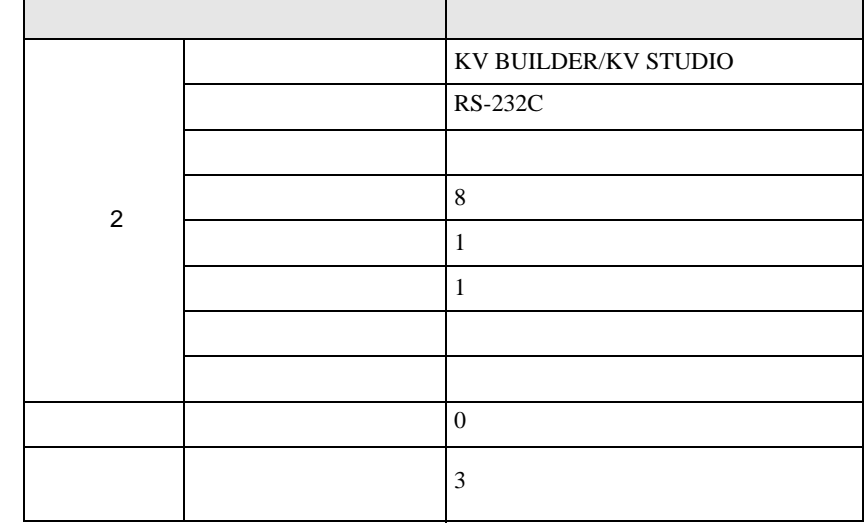

- (8)  $[$   $]$   $[$   $/DM$   $]$
- $(9)$  [ ]  $[$  ]  $]$   $[$   $]$   $[$   $]$
- 

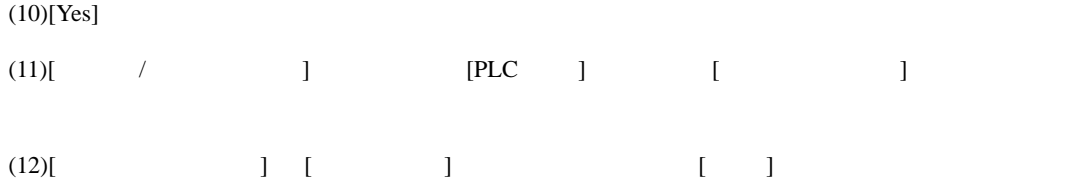

設定画面を表示するには、ワークスペースの [ システム設定ウィンドウ ] から [ 接続機器設定 ] を選択

### <span id="page-32-0"></span>3.14 設定例 14

GP-Pro EX

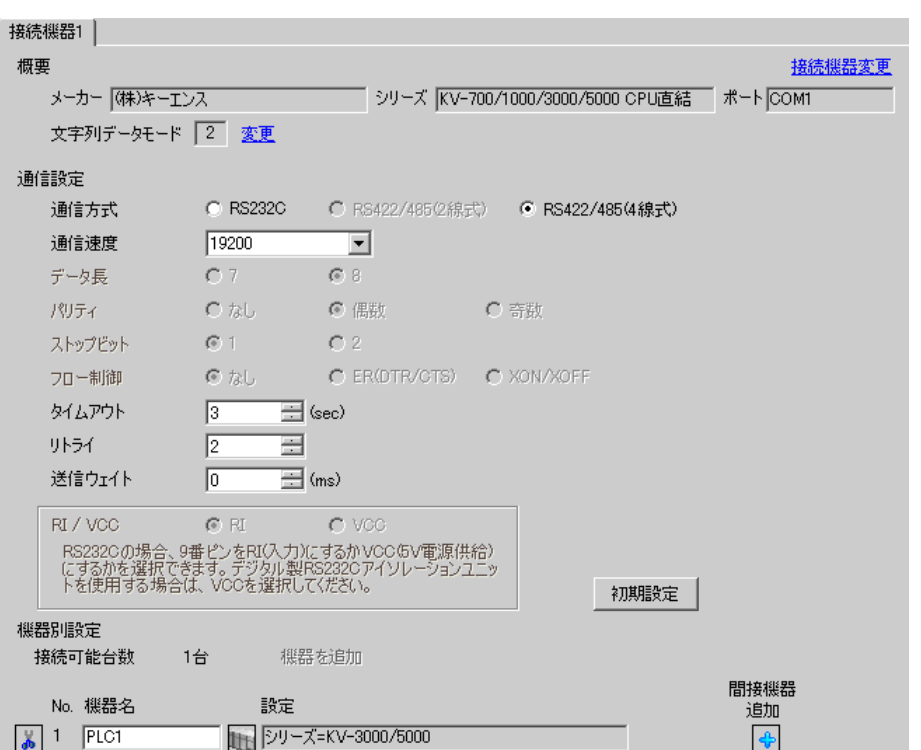

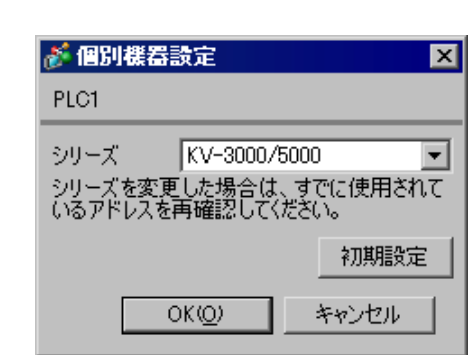

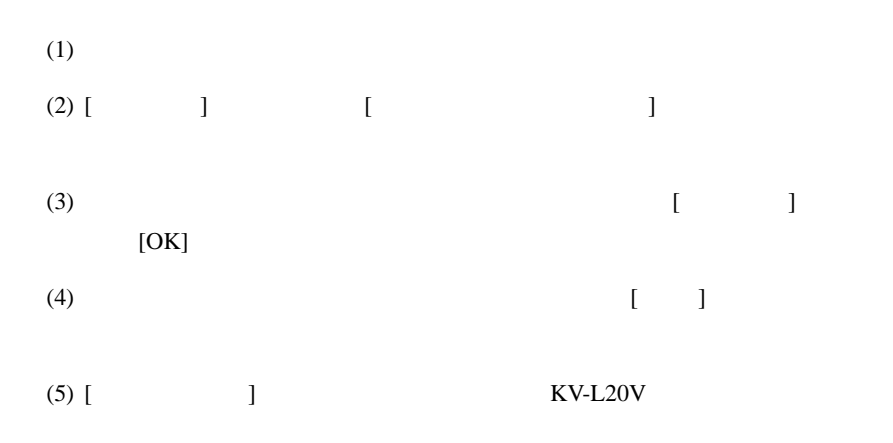

 $(KV-L20V)$ 

$$
(7) \qquad \qquad [
$$

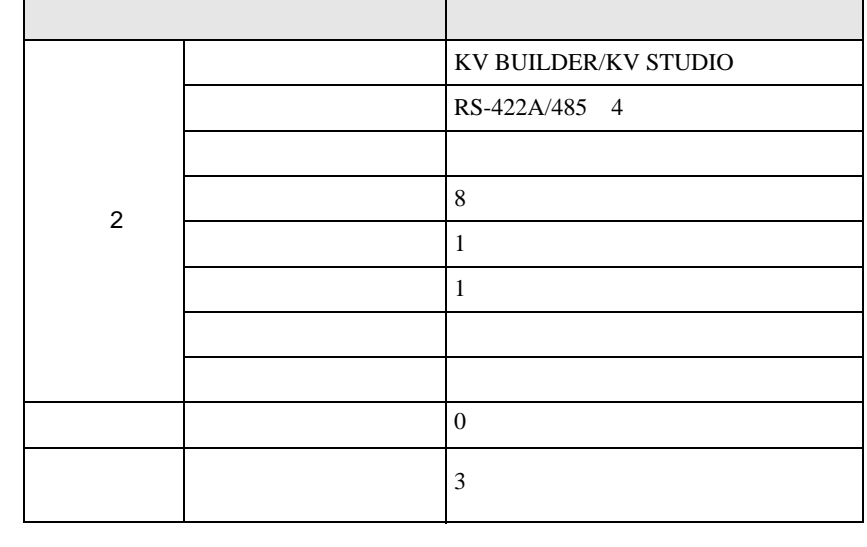

- (8)  $[$   $]$   $[$   $/DM$   $]$
- $(9)$  [ ]  $[$  ]  $]$
- $(10)$ [ $Y_{\text{ee}}$ ]

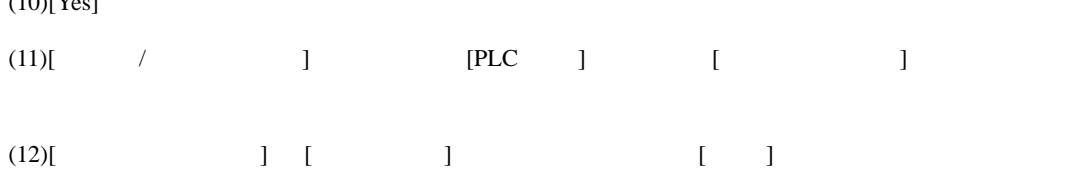

 $\begin{bmatrix} \bullet & \bullet & \bullet & \bullet \\ \bullet & \bullet & \bullet & \bullet \\ \bullet & \bullet & \bullet & \bullet \end{bmatrix} \quad \begin{bmatrix} \bullet & \bullet & \bullet \\ \bullet & \bullet & \bullet \\ \bullet & \bullet & \bullet \end{bmatrix}$ 

## <span id="page-34-0"></span>3.15 設定例 15

GP-Pro EX

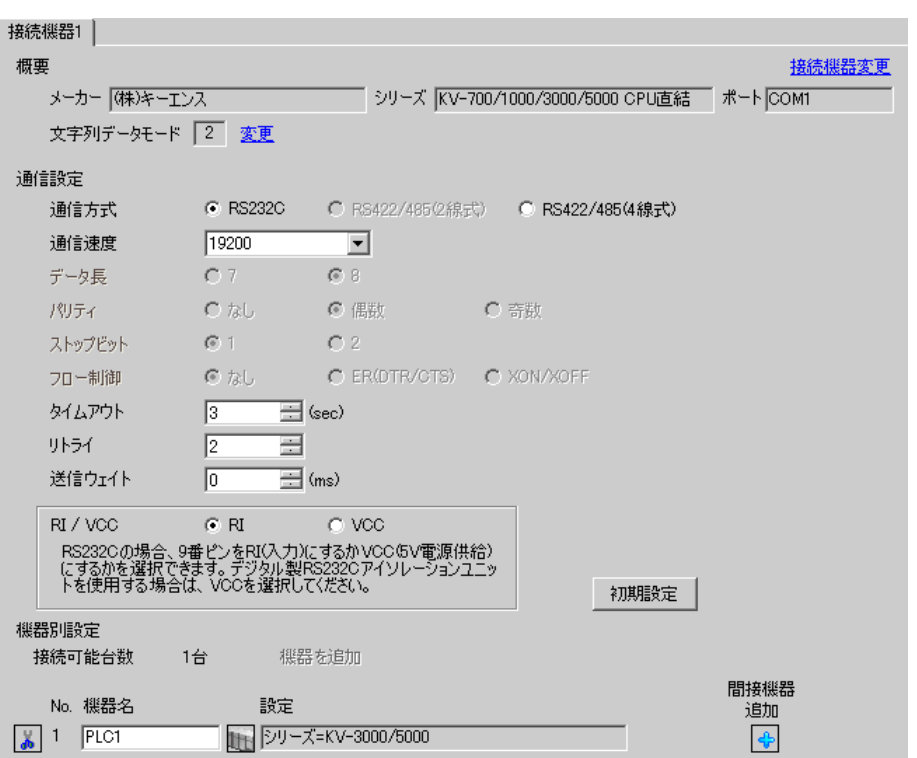

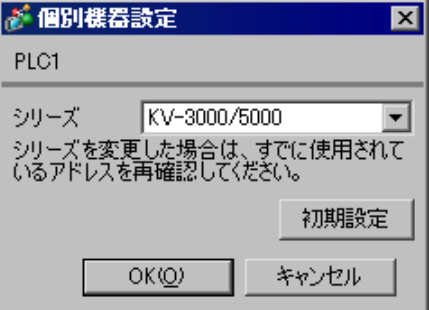

• KV-5500 [ ] KV-3000/5000

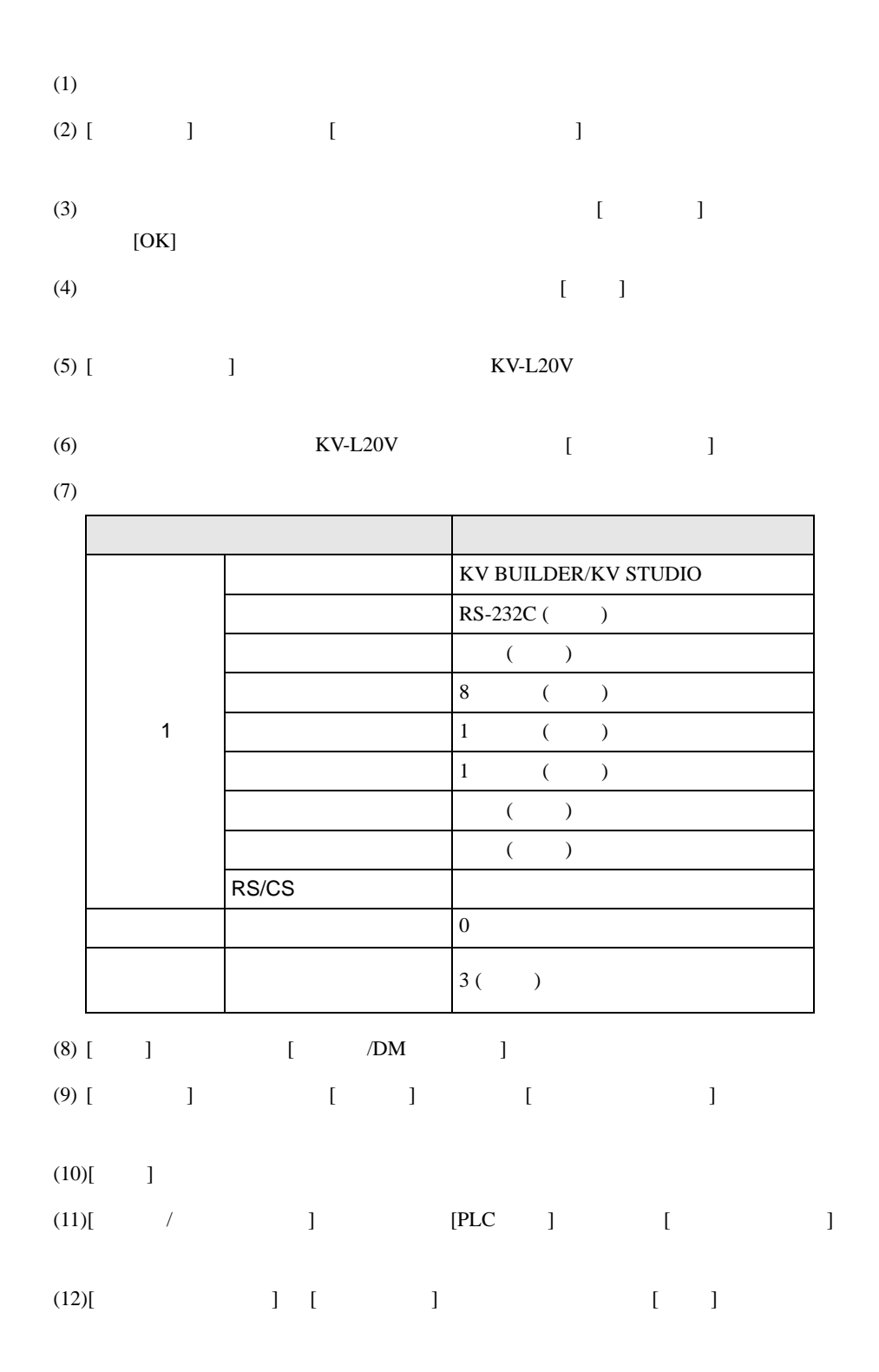

 $\begin{bmatrix} \bullet & \bullet & \bullet & \bullet \\ \bullet & \bullet & \bullet & \bullet \\ \bullet & \bullet & \bullet & \bullet \end{bmatrix} \quad \begin{bmatrix} \bullet & \bullet & \bullet \\ \bullet & \bullet & \bullet \\ \bullet & \bullet & \bullet \end{bmatrix}$ 

## <span id="page-36-0"></span>3.16 設定例 16

GP-Pro EX

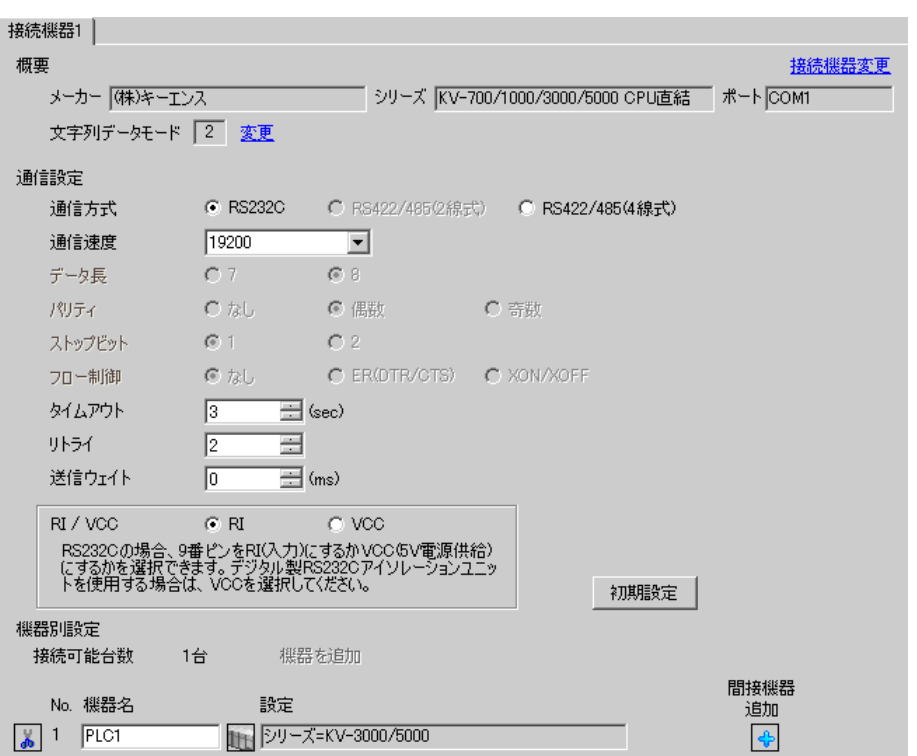

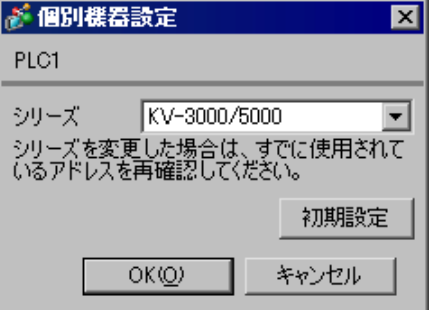

• KV-5500 [ ] KV-3000/5000

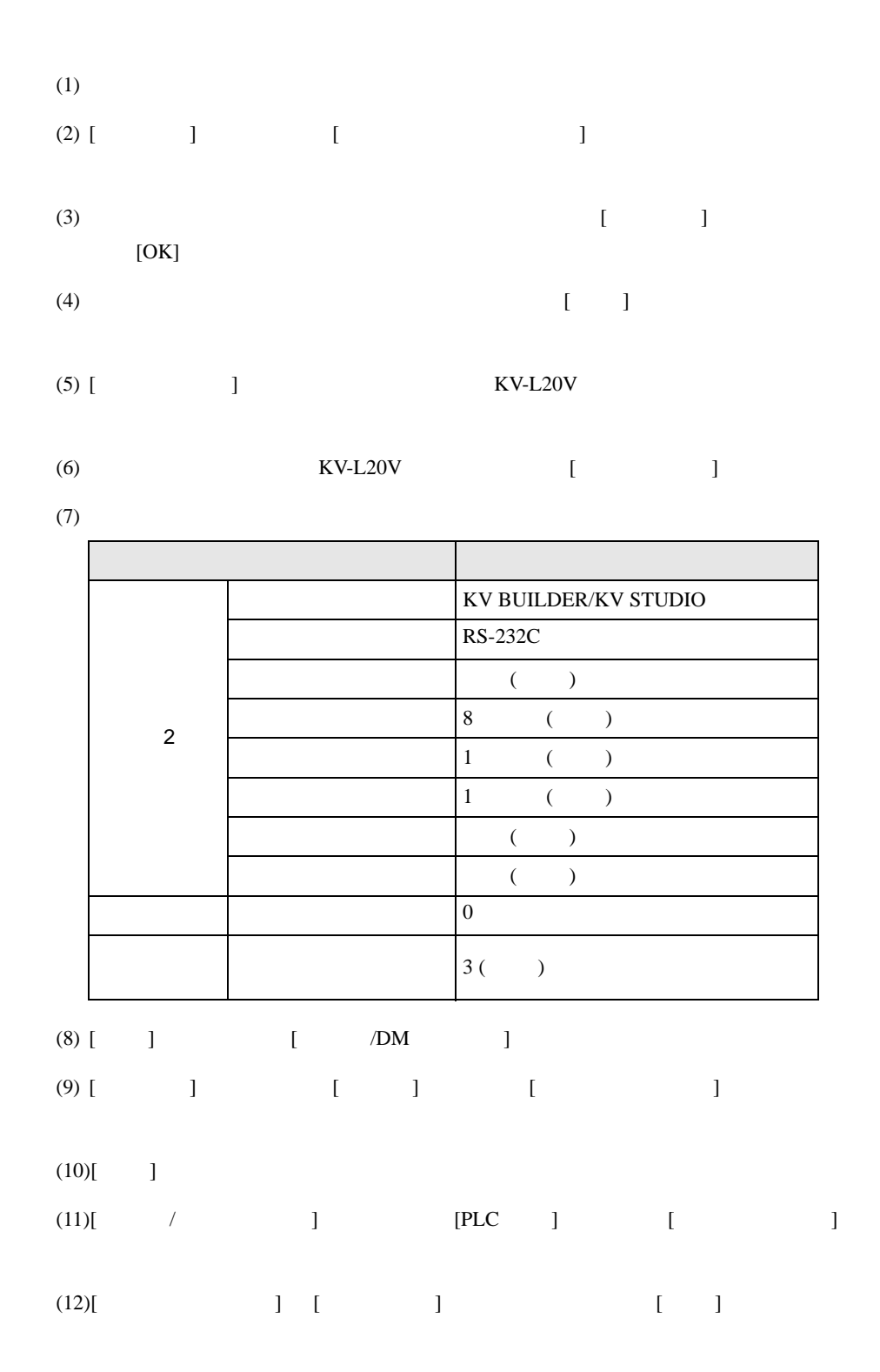

 $\begin{bmatrix} \bullet & \bullet & \bullet & \bullet \\ \bullet & \bullet & \bullet & \bullet \end{bmatrix} \quad \begin{bmatrix} \bullet & \bullet & \bullet \\ \bullet & \bullet & \bullet \end{bmatrix}$ 

## <span id="page-38-0"></span>3.17 設定例 17

GP-Pro EX

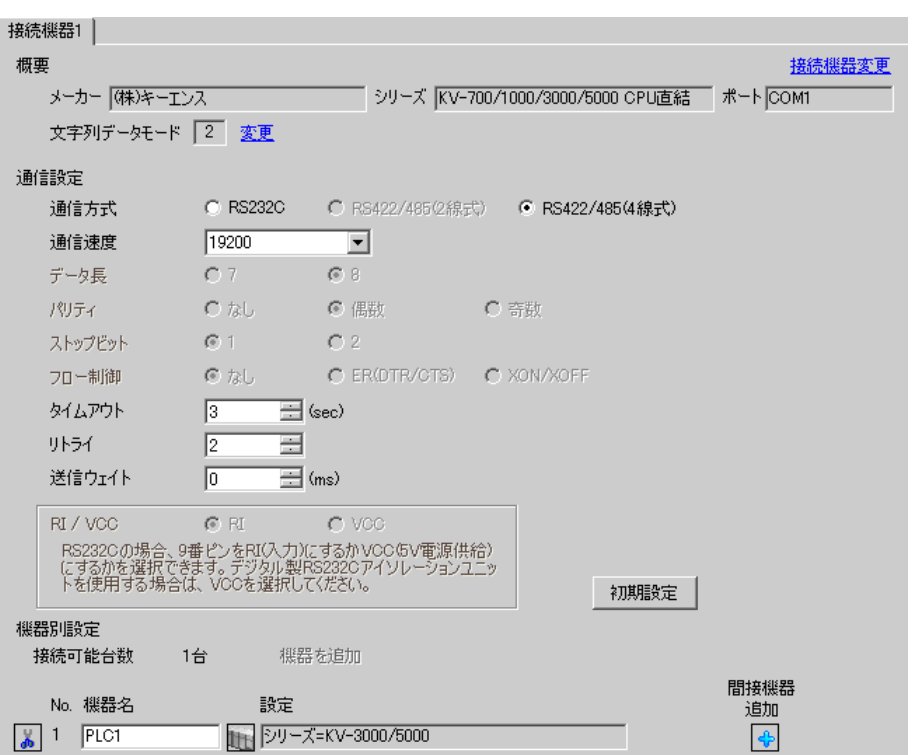

が 個別様器設定  $\overline{\mathbf{z}}$ PLC1 KV-3000/5000 シリーズ  $\vert \textbf{r} \vert$ シリーズを変更した場合は、すでに使用されて<br>いるアドレスを再確認してください。 初期設定  $OKQ$ キャンセル

 $\mathbb{R}$ 

• KV-5500 [ ] KV-3000/5000

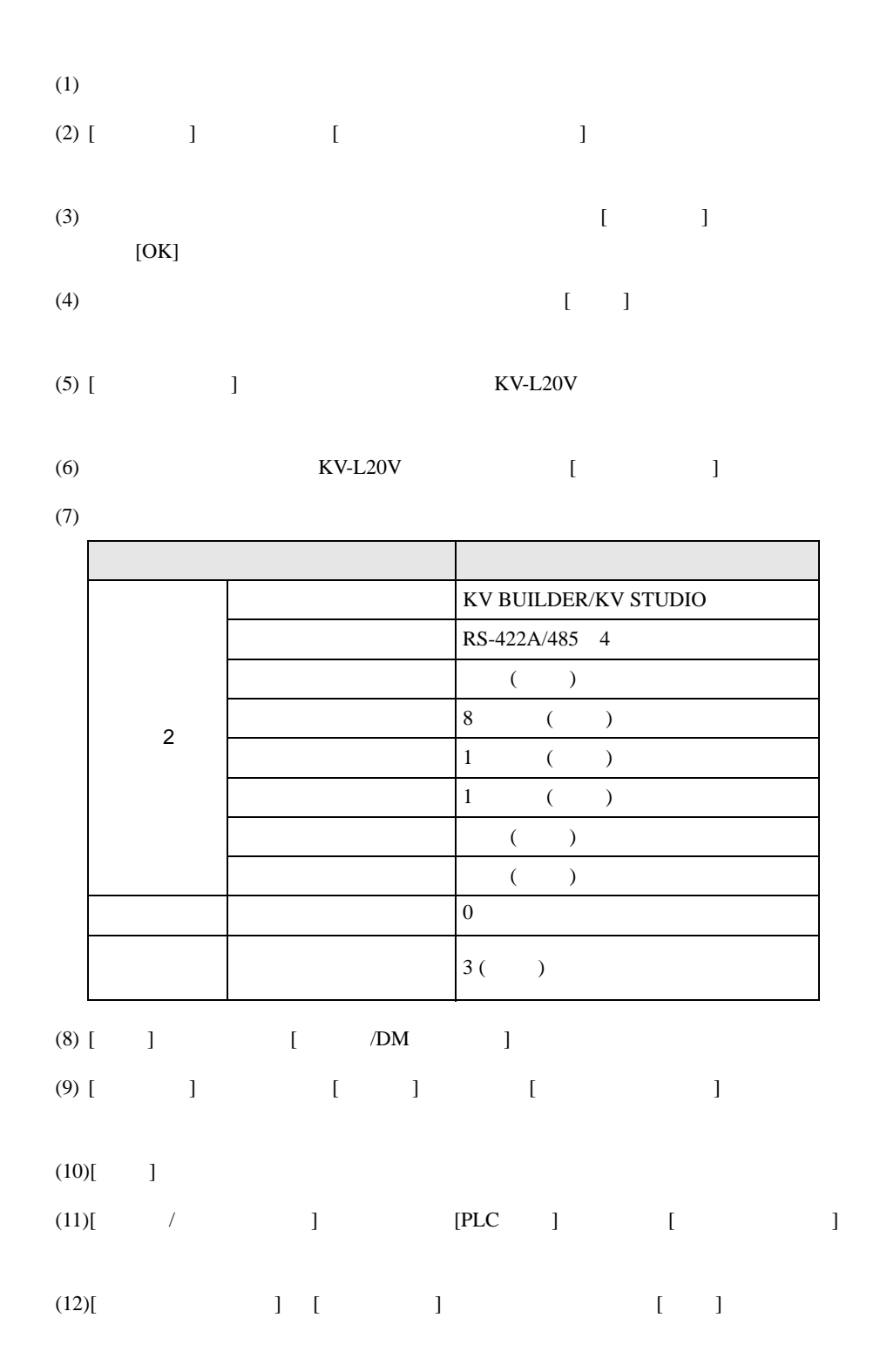

<span id="page-40-0"></span>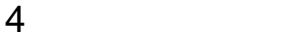

 ${\rm GP\text{-}Pro\;EX}$ 

 $\circled{f}$  3 8

4.1 GP-Pro EX

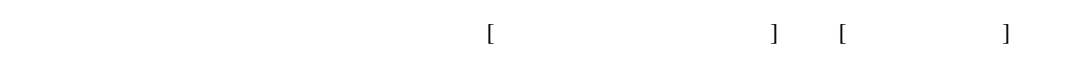

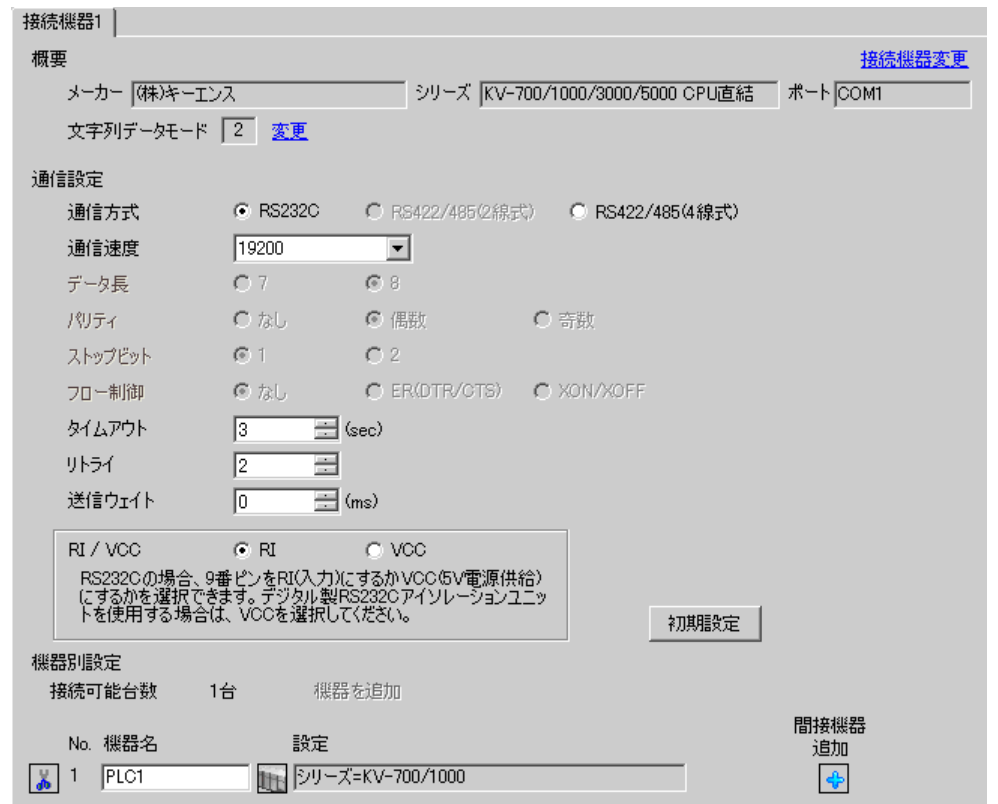

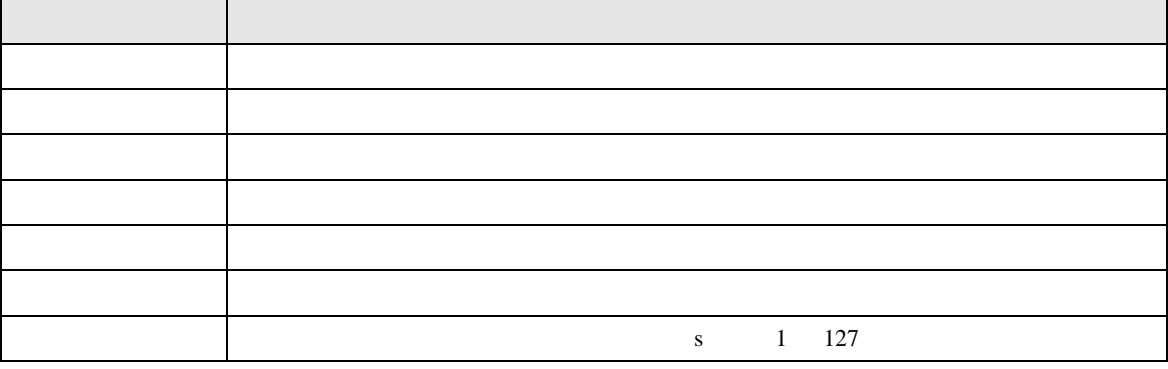

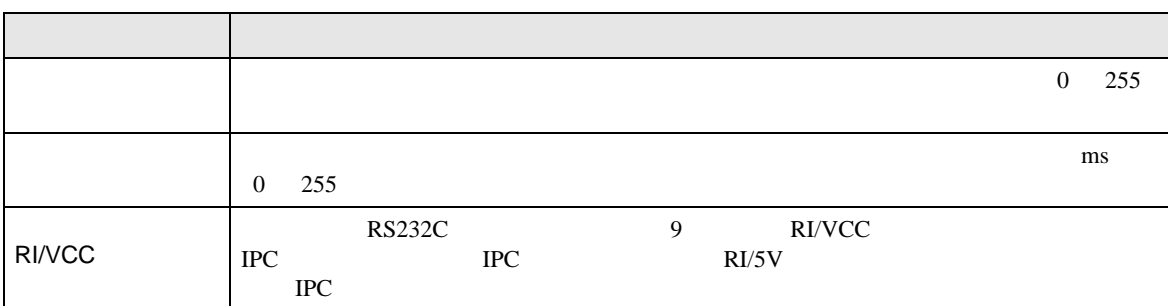

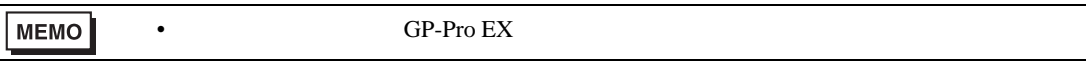

## $[ \qquad \qquad ] \qquad [ \qquad \qquad ] \qquad \qquad ] \qquad \qquad ] \qquad \qquad ] \qquad \qquad ] \qquad \qquad ] \qquad \qquad ] \qquad \qquad ]$

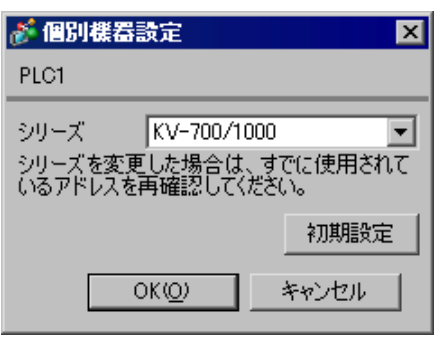

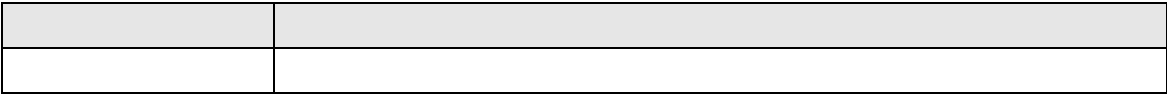

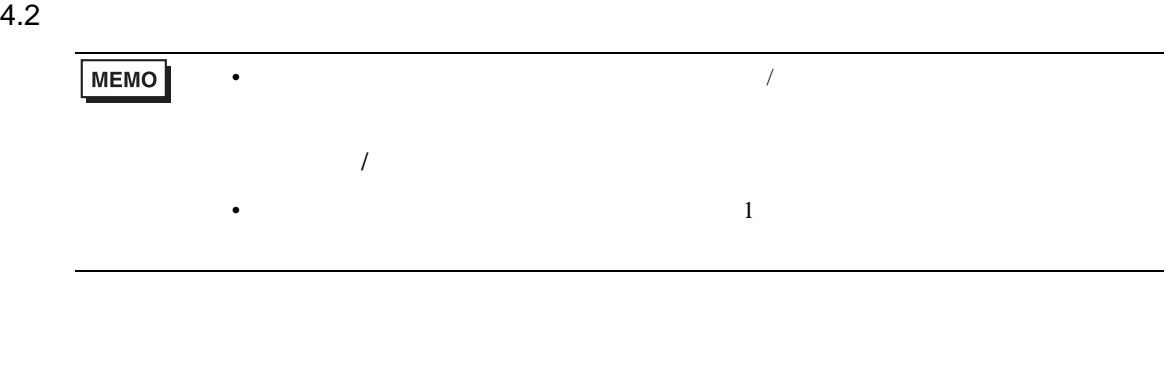

## $[ \qquad \qquad ] \qquad [ \qquad \qquad ]$

J.

.<br>Santa

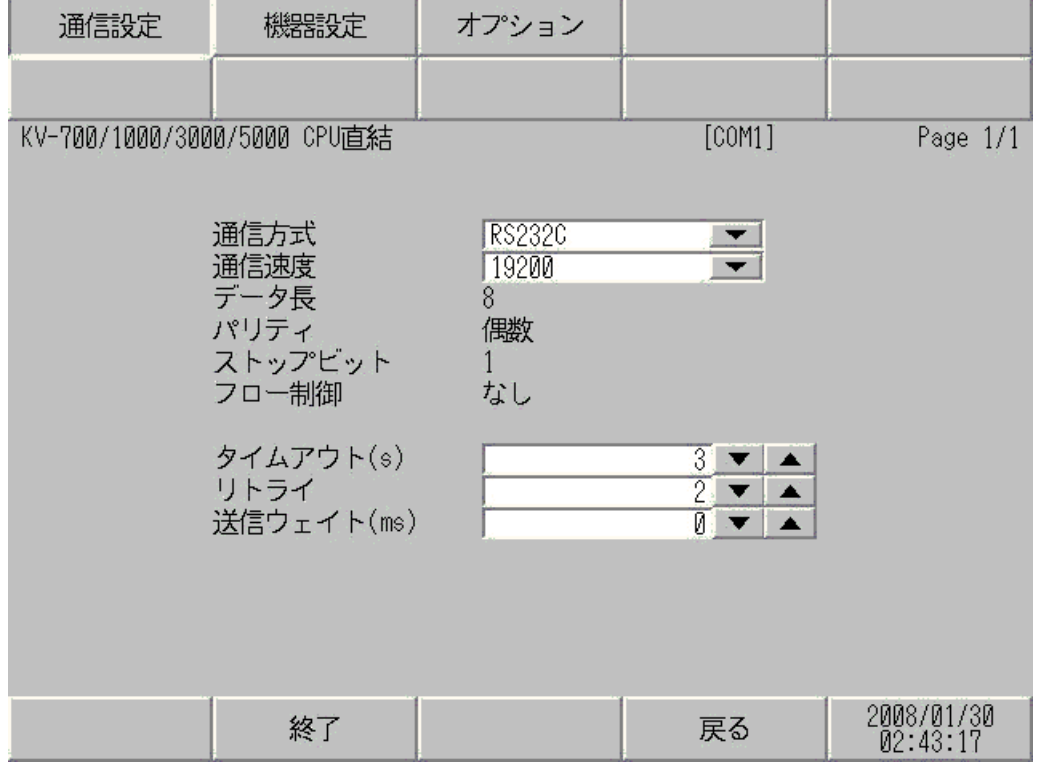

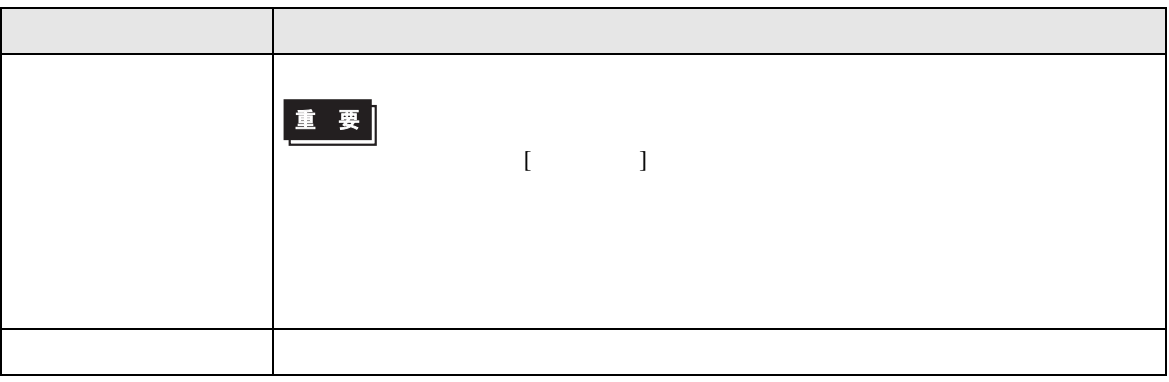

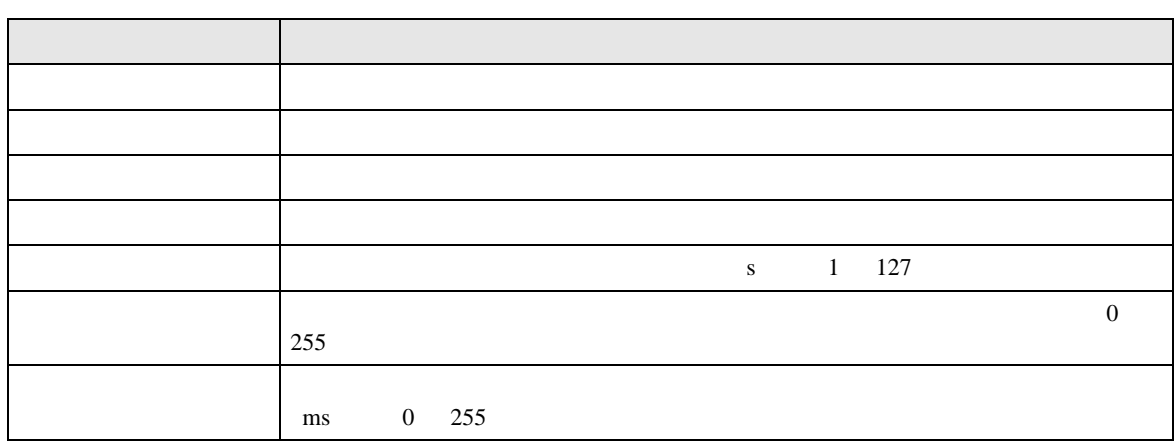

#### $[$  and  $[$   $]$   $[$   $]$   $[$   $]$   $[$   $]$   $[$   $]$   $[$   $]$   $[$   $]$   $[$   $]$   $[$   $]$   $[$   $]$   $[$   $]$   $[$   $]$   $[$   $]$   $[$   $]$   $[$   $]$   $[$   $]$   $[$   $]$   $[$   $]$   $[$   $]$   $[$   $]$   $[$   $]$   $[$   $]$   $[$   $]$   $[$   $]$   $[$   $]$   $[$   $]$   $[$   $\left[ \begin{array}{cc} 0 & 0 & 0 \end{array} \right]$

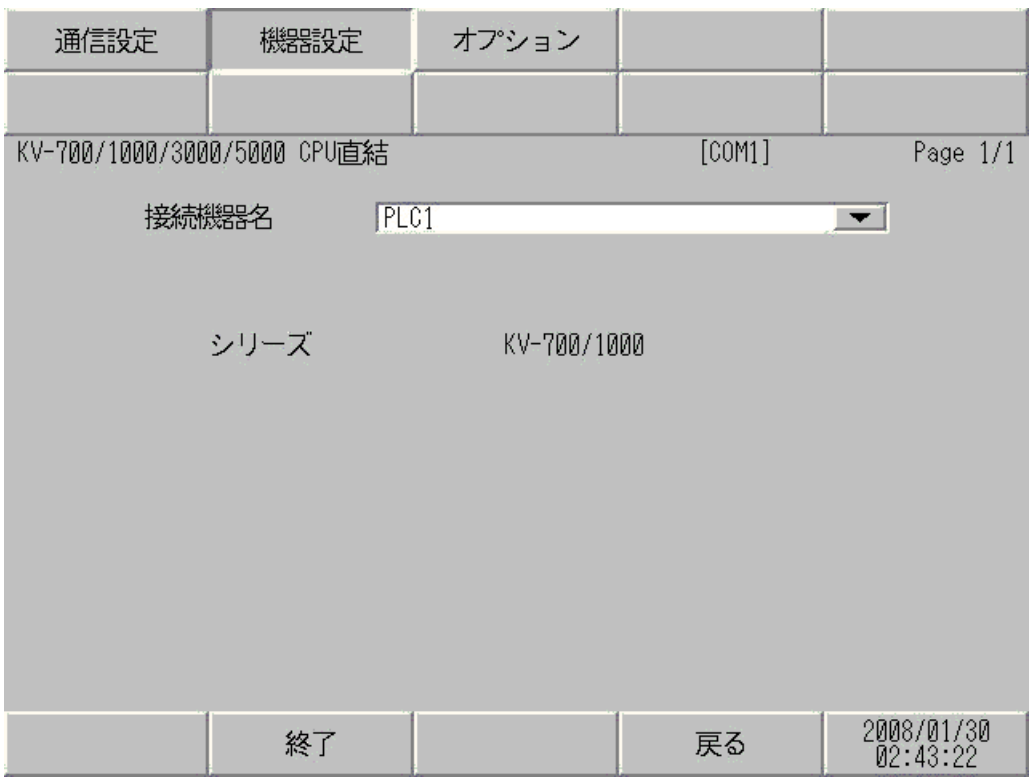

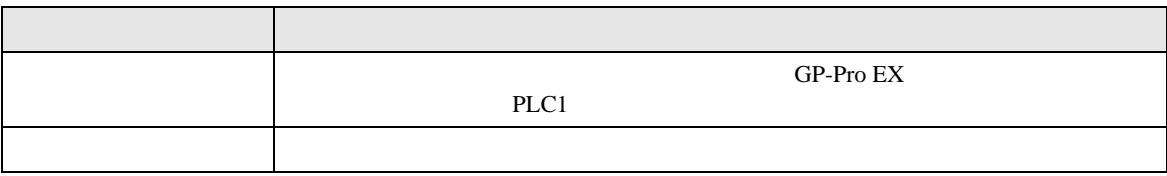

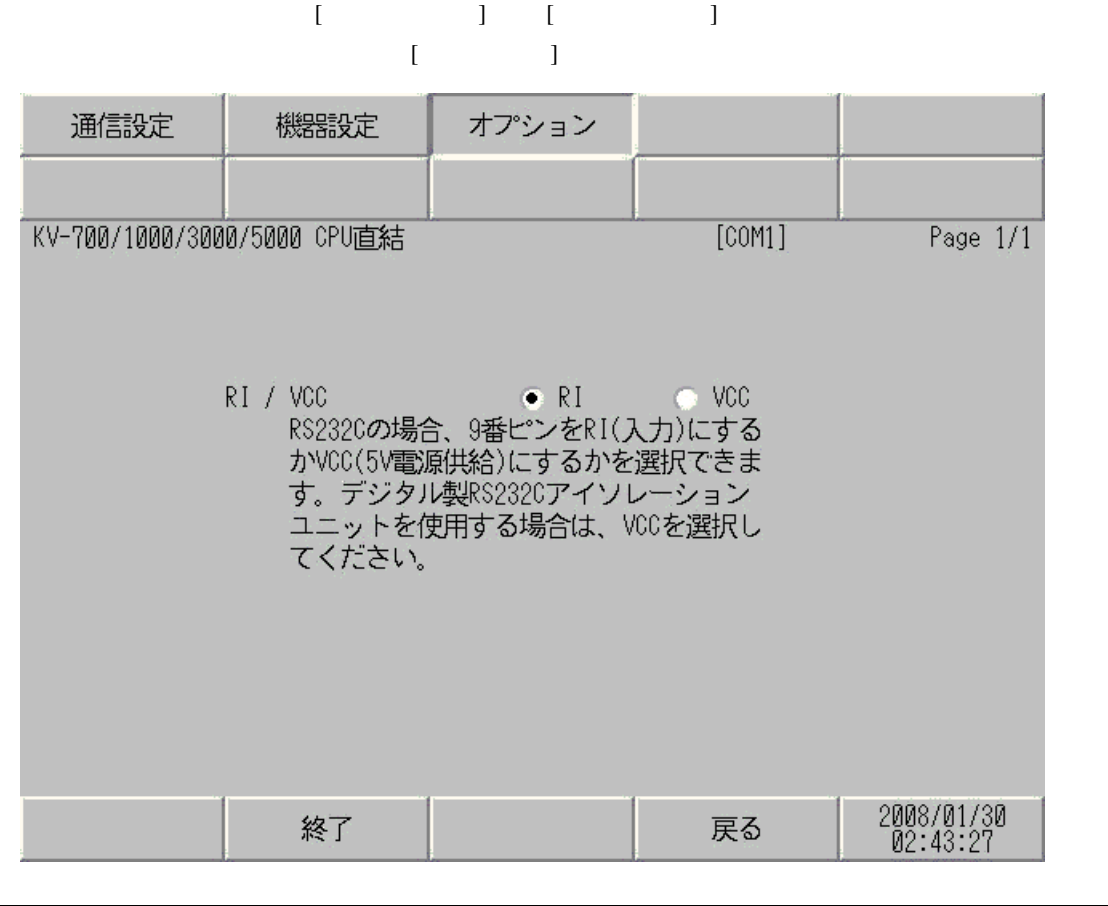

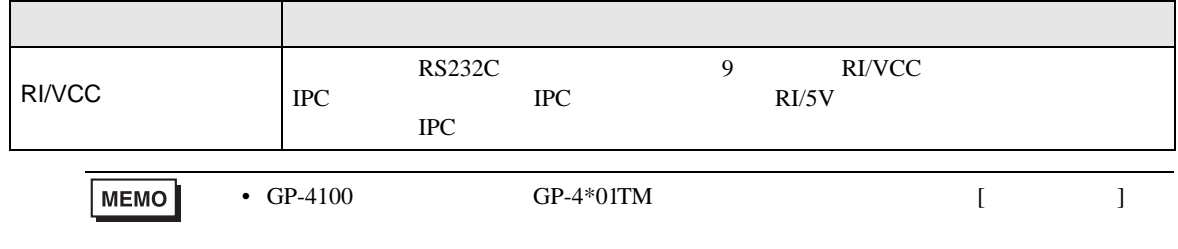

<span id="page-45-0"></span>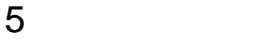

- $FG$   $D$
- SG FG 56 SG 2012 SG 2013
- ノイズなどの影響で通信が安定しない場合はアイソレーションユニットを接続してください。
- 結線図 1

<span id="page-45-1"></span>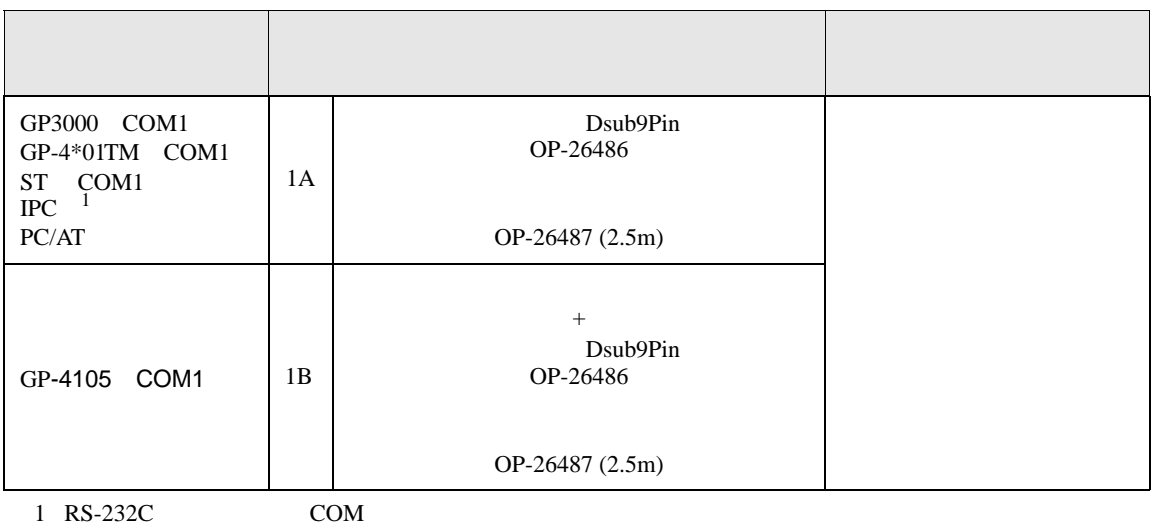

1 RS-232C COM  $\overline{\mathcal{F}}$  IPC COM  $\frac{15-252C}{\sqrt{5}}$  IPC COM 5

1A)

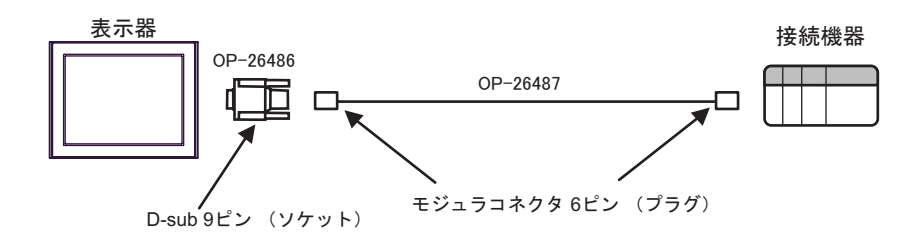

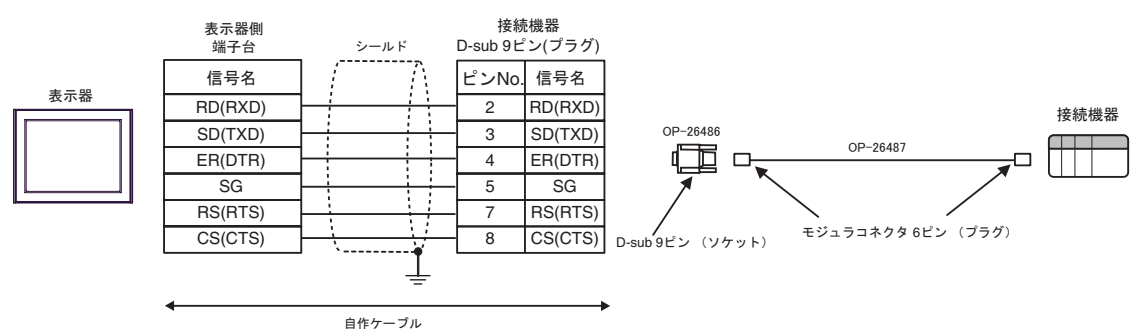

2

<span id="page-46-0"></span>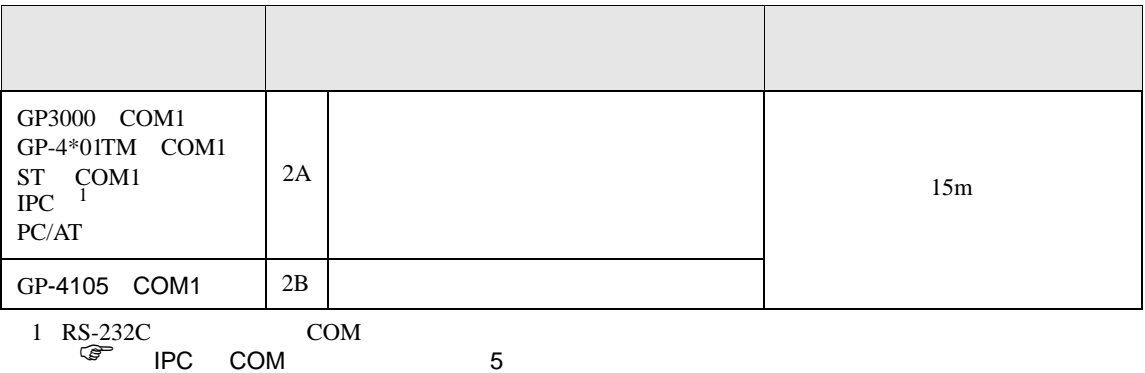

2A)

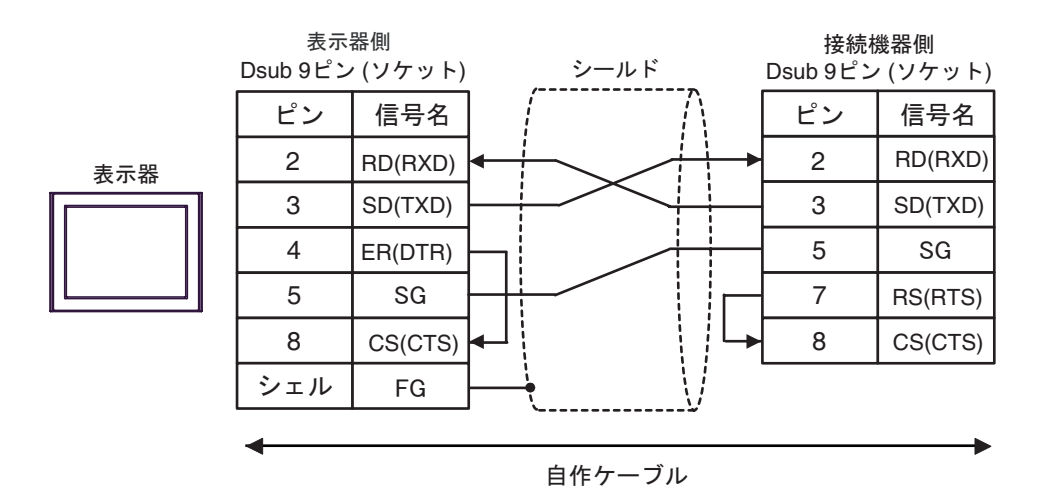

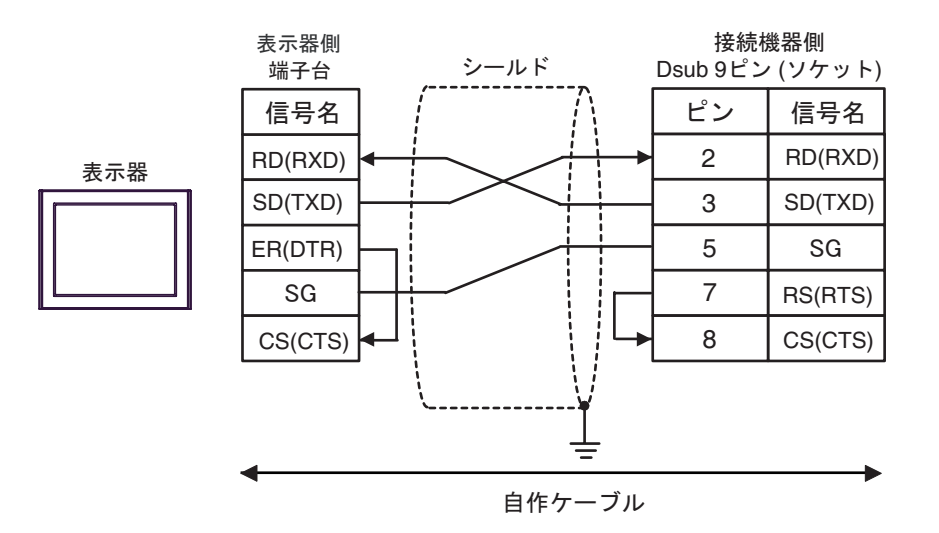

結線図 3

<span id="page-47-0"></span>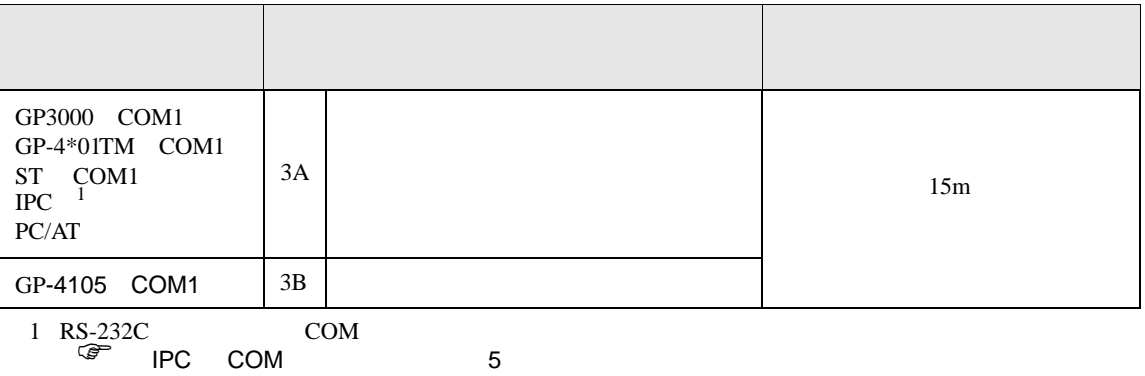

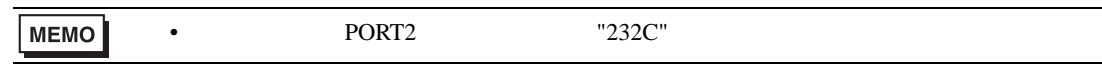

3A)

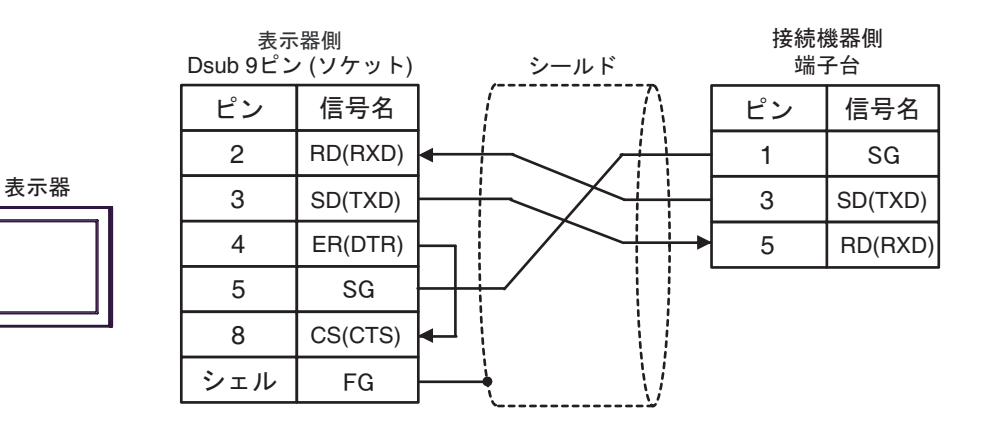

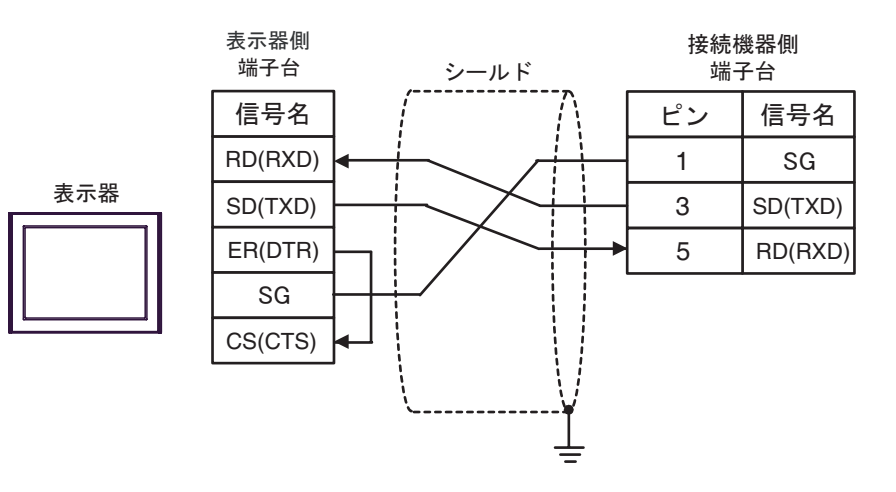

結線図 4

<span id="page-48-0"></span>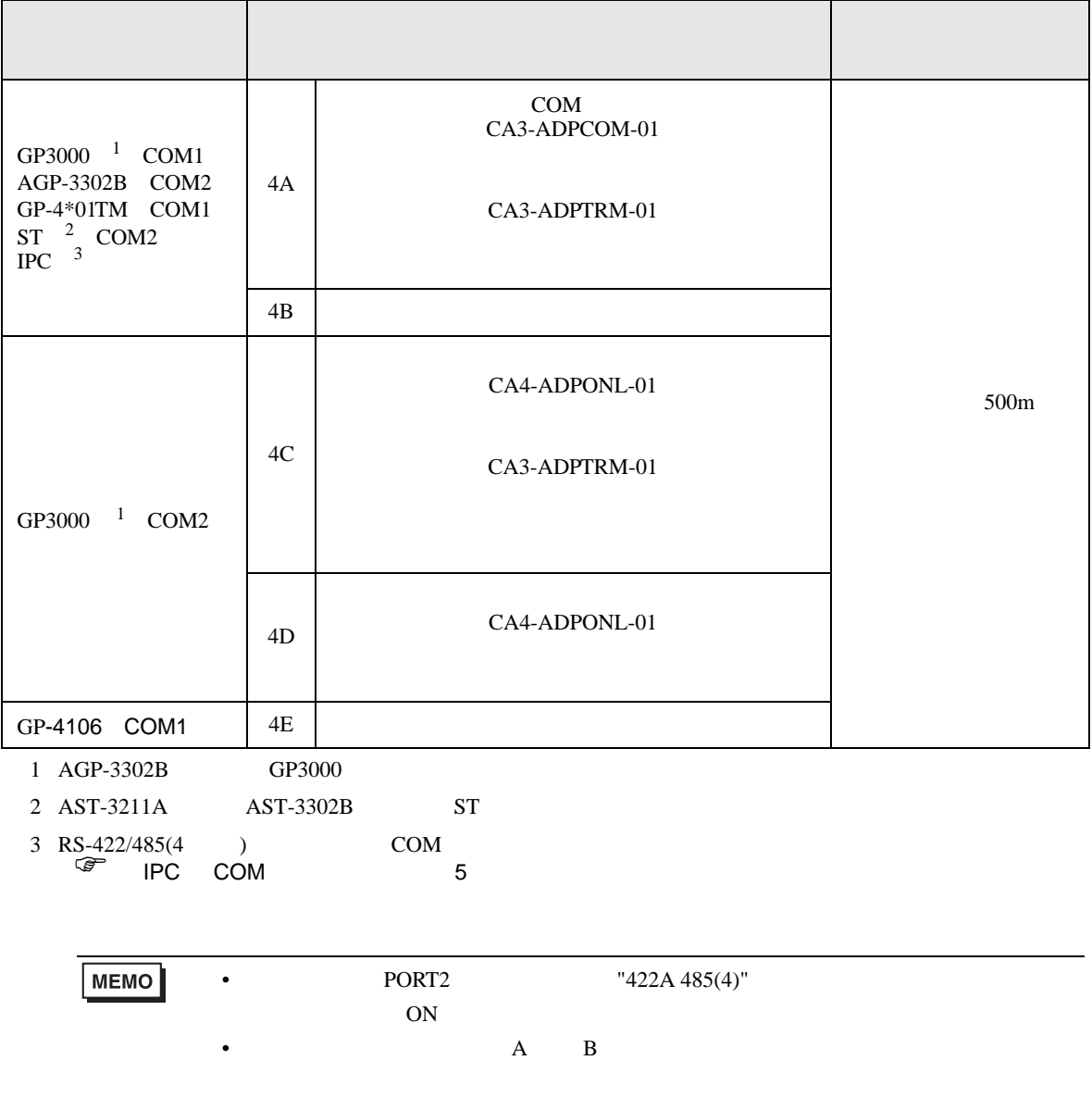

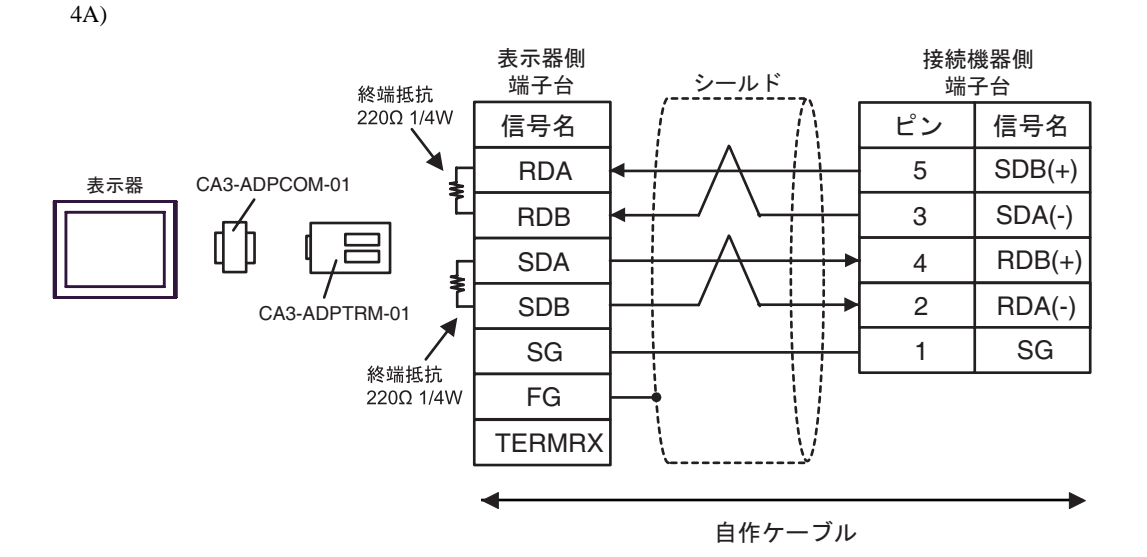

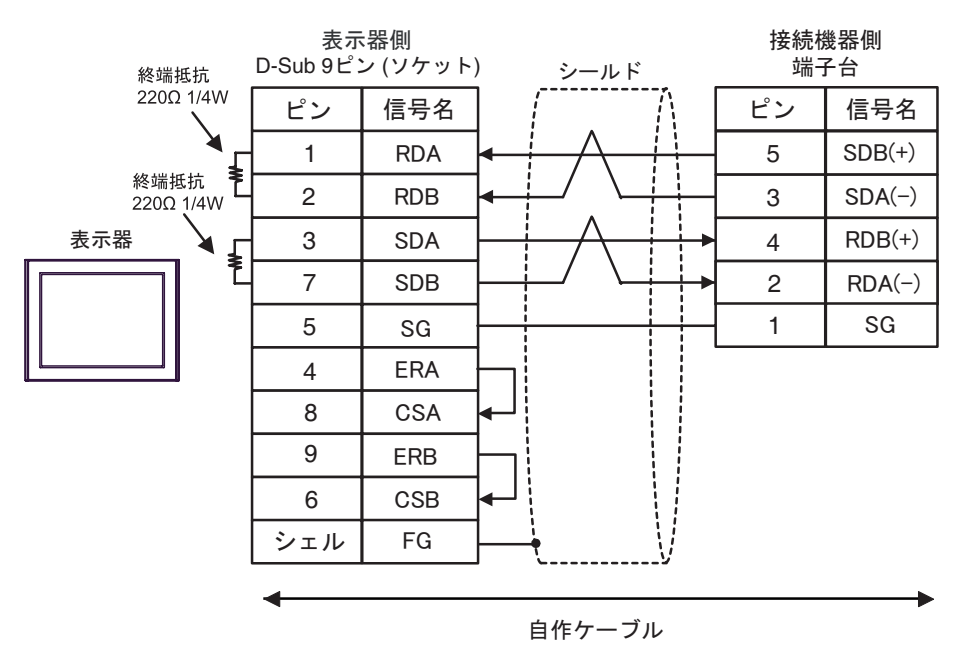

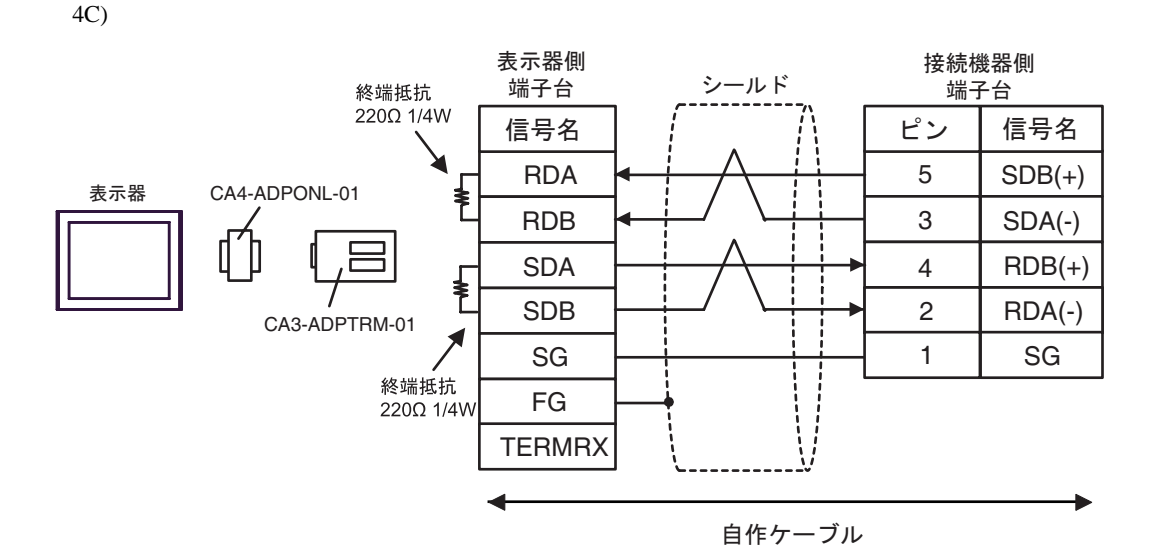

4D)

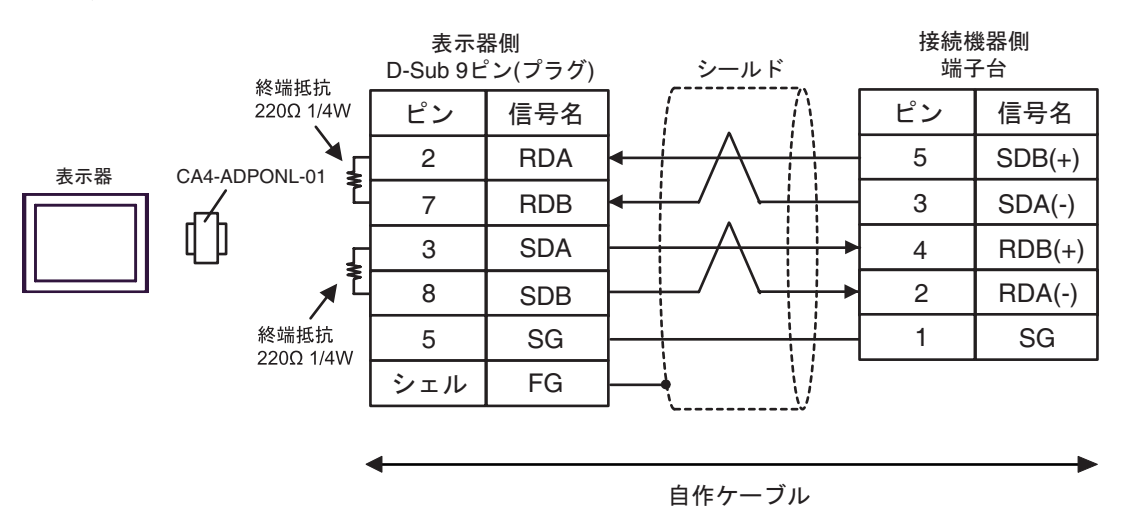

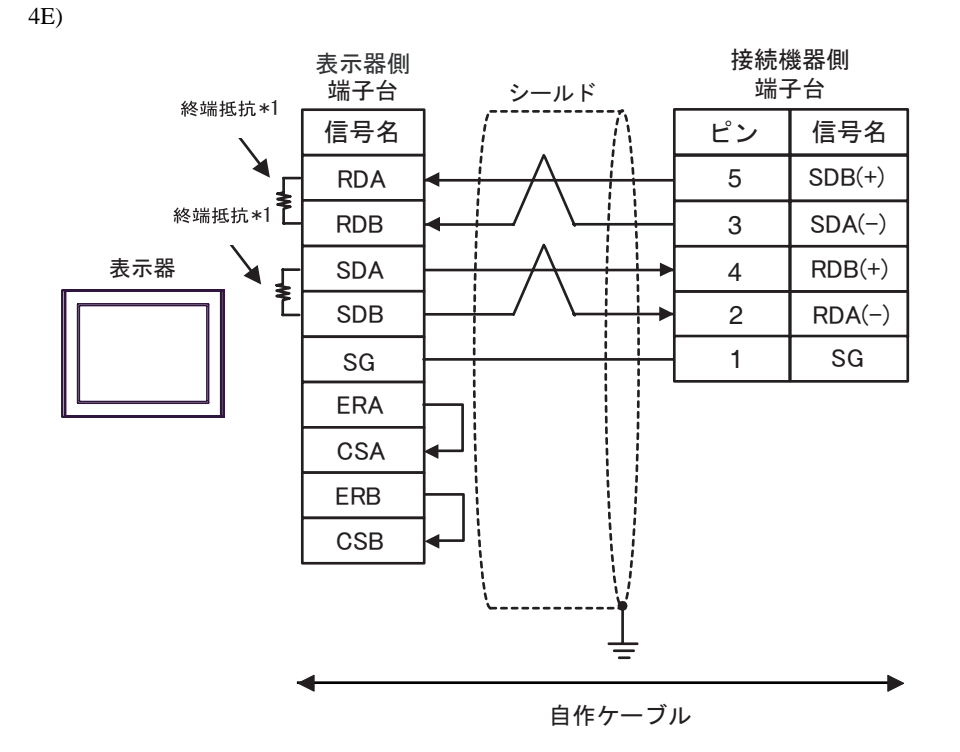

 $*1$ 

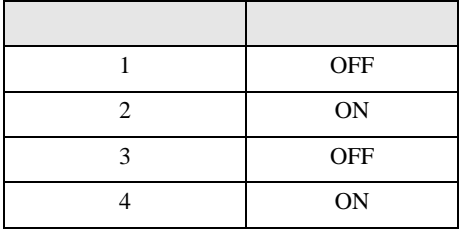

<span id="page-52-0"></span>6 to the contract of the contract of the contract of the contract of the contract of the contract of the contra<br>The contract of the contract of the contract of the contract of the contract of the contract of the contract o

#### 6.1 KV-700

デバイス ビットアドレス ワードアドレス 32 bit 備考  $00000 - 59915$  000 - 599  $[L/H]$ CR0000 - CR3915 CR00 - CR39  $T000 - T511$  ------ $C000 - C511$  ------タ(接点) CTC0 - CTC3 ------ <sup>1</sup>  $TSS000 - TSS11$  2 ----- CS000 - CS511 2  $TCO00 - TCS11$  2 カウンタ(現在値) ------ CC000 - CC511 <sup>2</sup> ------ | DM00000 - DM39999  $515$  $[L/H]$  $\sqrt{8+15}$ テンポラリデータメモリ ------ TM000 - TM511 コントロールメモリ ------ CM0000 - CM3999  $515$ ------ TRM0 - TRM7 2 ------ CTH0 - CTH1 2  $\text{CTCO - CTC3}$   $\Bigg|$   $\Bigg|$   $\Bigg|$   $\Bigg|$   $\Bigg|$   $\Bigg|$   $\Bigg|$   $\Bigg|$   $\Bigg|$   $\Bigg|$   $\Bigg|$   $\Bigg|$   $\Bigg|$   $\Bigg|$   $\Bigg|$   $\Bigg|$   $\Bigg|$   $\Bigg|$   $\Bigg|$   $\Bigg|$   $\Bigg|$   $\Bigg|$   $\Bigg|$   $\Bigg|$   $\Bigg|$   $\Bigg|$   $\Bigg|$   $\Bigg|$   $\Bigg|$   $\Bigg|$ 

 $\Box$ 

 $1$ 

2 32Bit

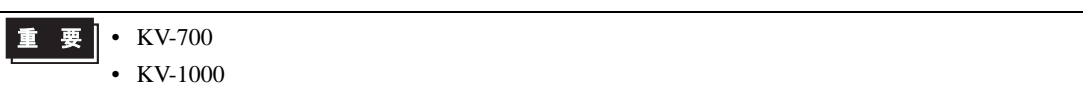

 $:(02)[(0x02)]$  $:(02)[(0x02)]$ 

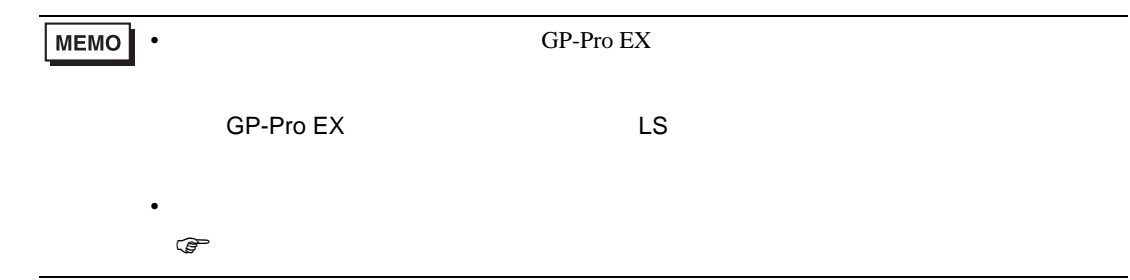

6.2 KV-1000

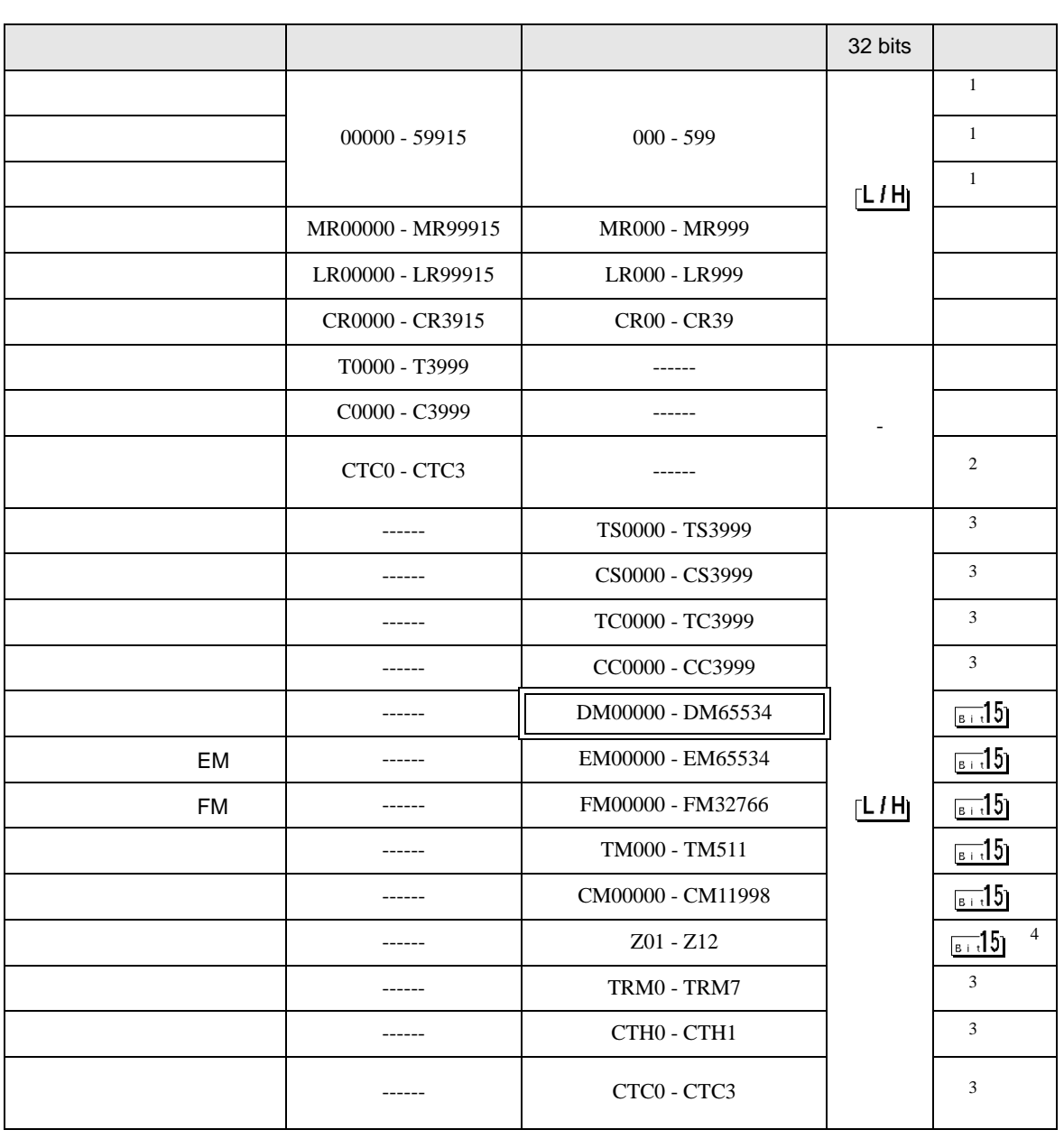

匠

┓

1 KV-1000 R000 - R599 R00000 - R59915 GP-Pro EX 000 - 599 00000  $-59915$ 

 $2<sup>1</sup>$ 

3 32Bit

4 Z11 Z12

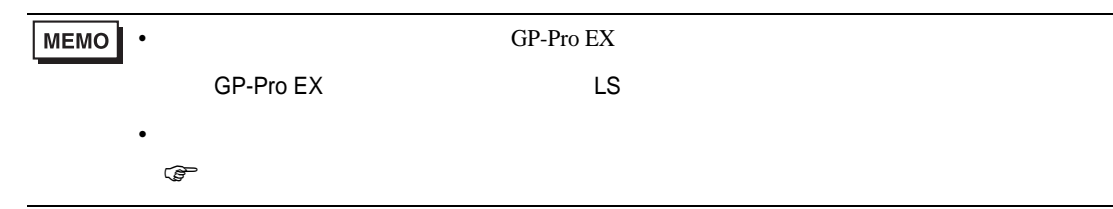

6.3 KV-3000/5000/5500

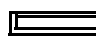

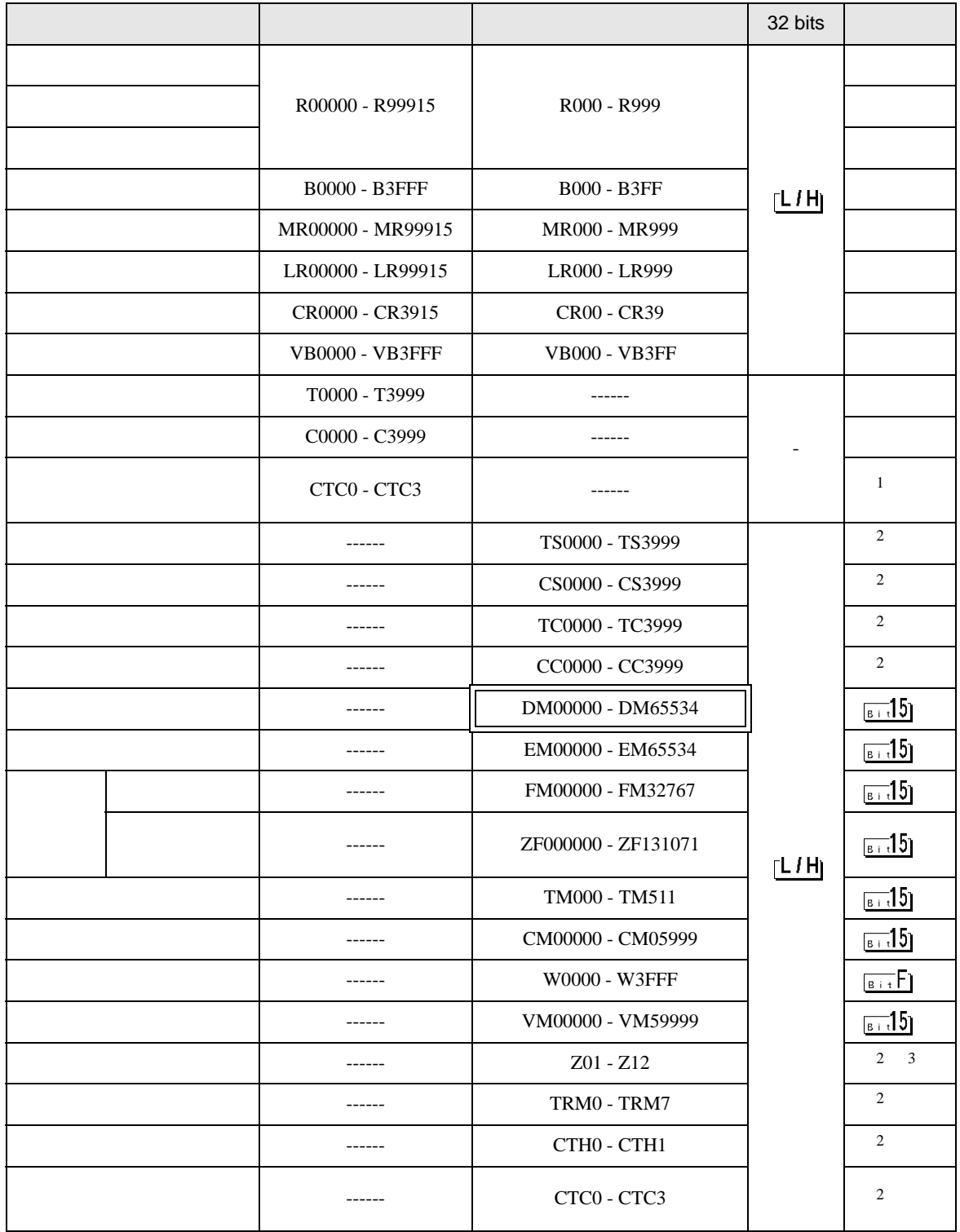

 $\mathbf 1$ 

2 32Bit

#### 3 Z11 Z12

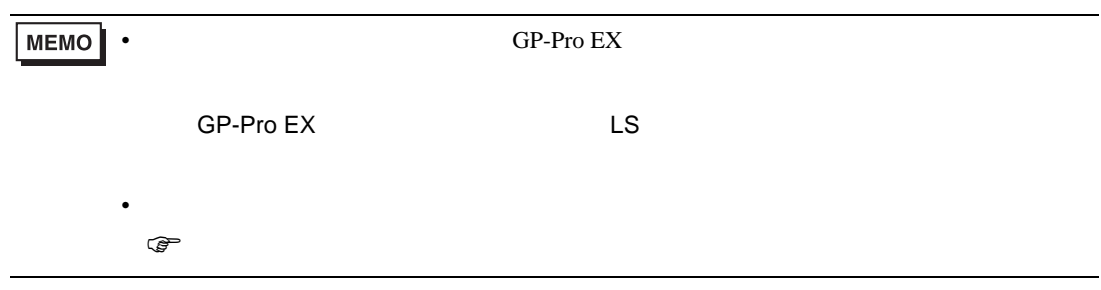

<span id="page-58-0"></span> $7$ 

## 7.1 KV-700

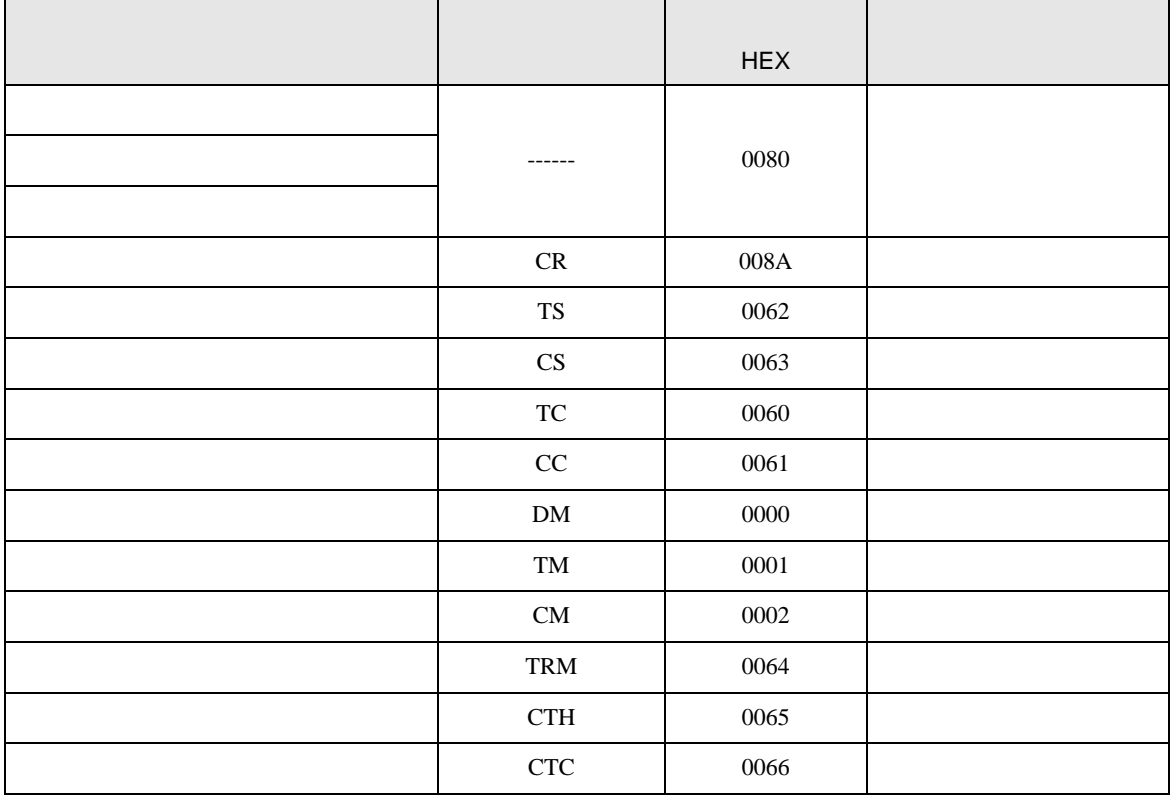

## 7.2 KV-1000

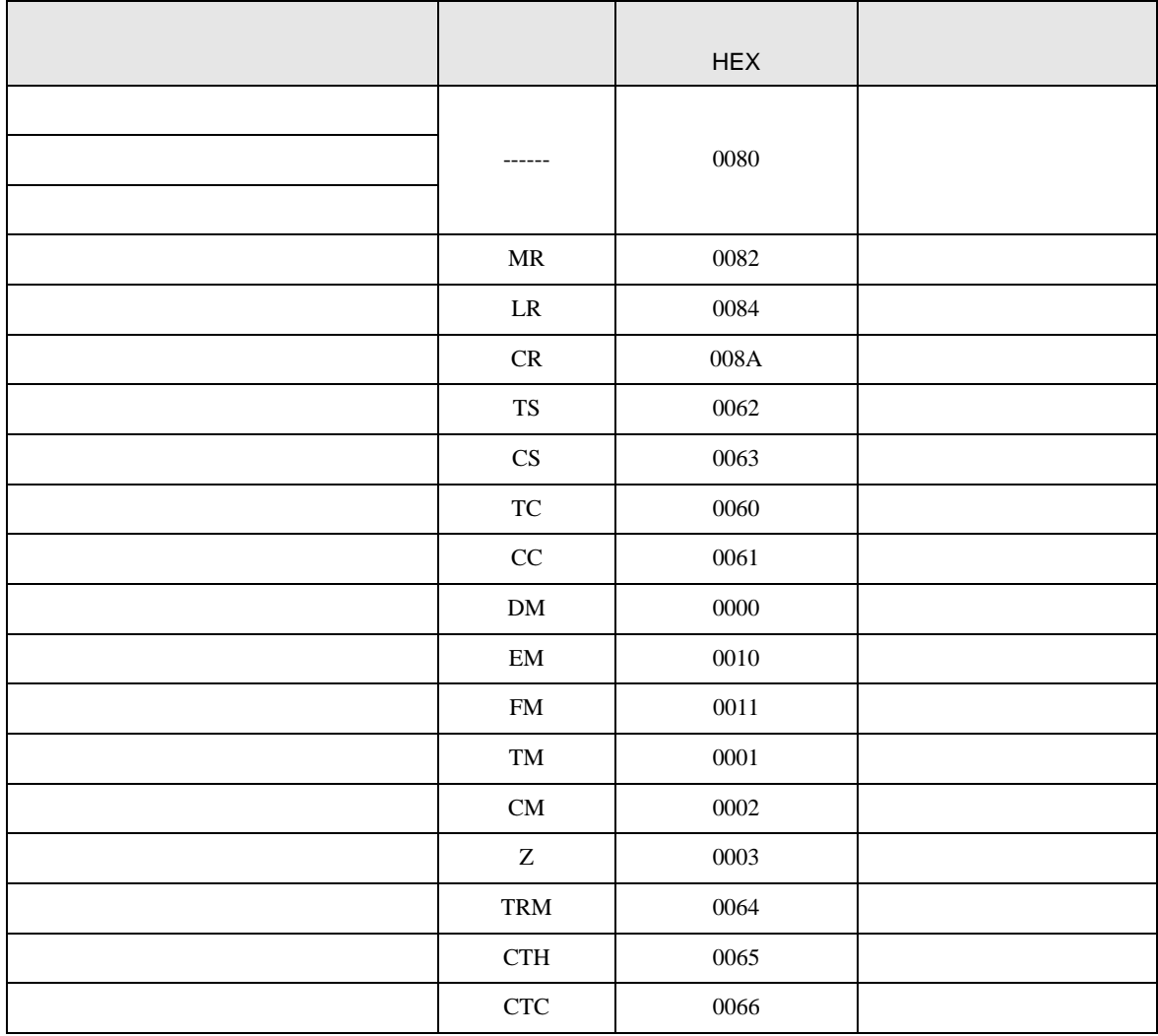

## 7.3 KV-3000/5000/5500

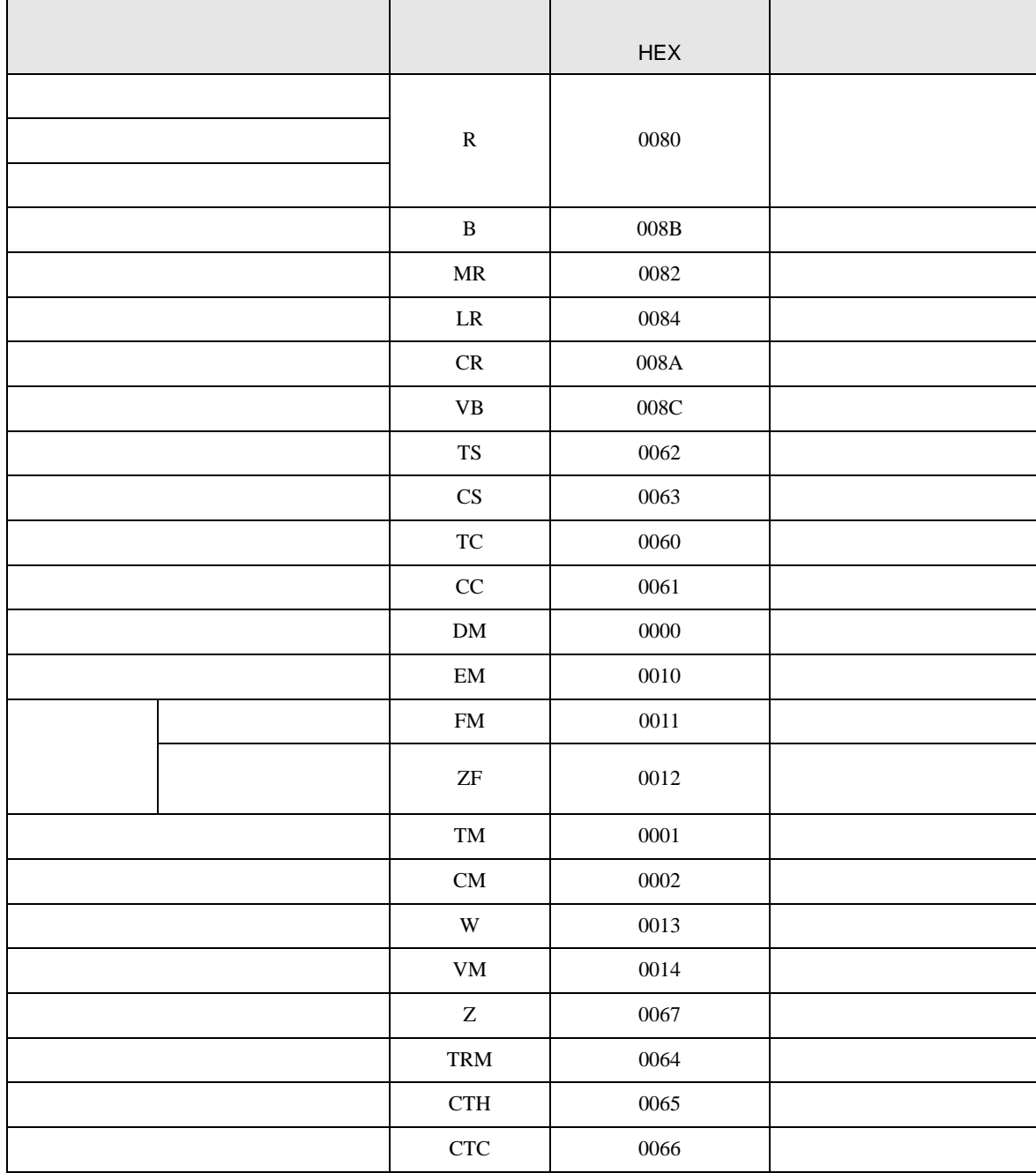

<span id="page-61-0"></span>8 エラーメッセージ

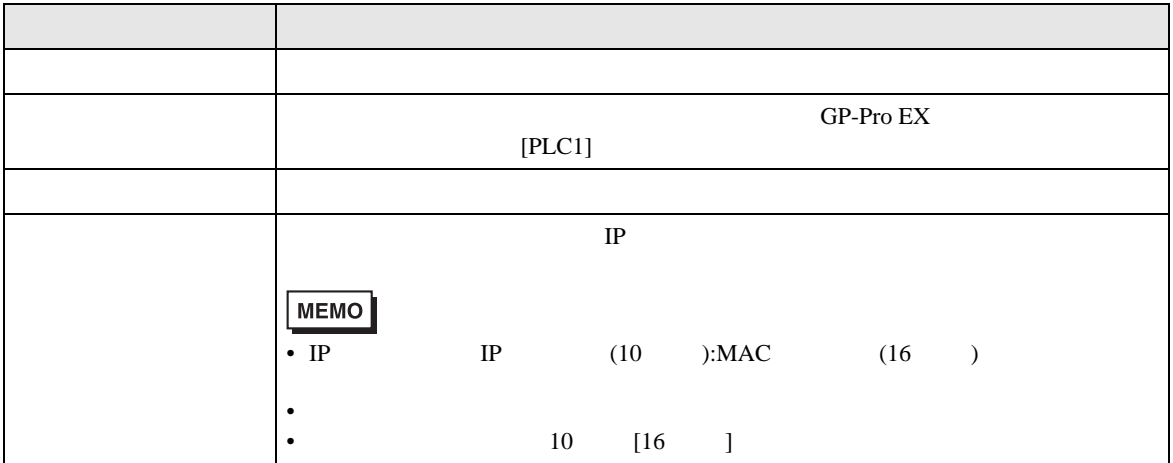

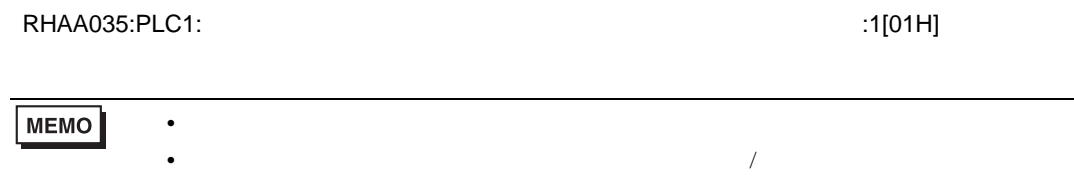

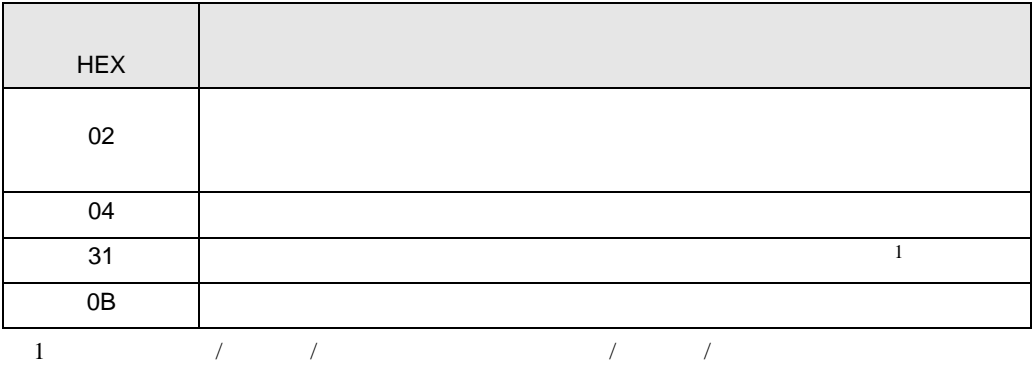